# ОБЩЕСТВО С ОГРАНИЧЕННОЙ ОТВЕСТВЕННОСТЬЮ «ДАН РОУЗ» 344006, Г. РОСТОВ-НА-ДОНУ, УЛ. ПУШКИНСКАЯ, 138, ОФИС 2. ИНН: 6164067319, ОГРН: 1026103275450

**Система:** Двухконтурная сетецентрическая система поддержки принятия решения QuaSy СППР **Приложение:** QuaSy СППР: qОЖУР\_Satellite **Документ:** Руководство пользователя\_2.0

Ростов-на-Дону

2023

# <span id="page-1-0"></span>Оглавление

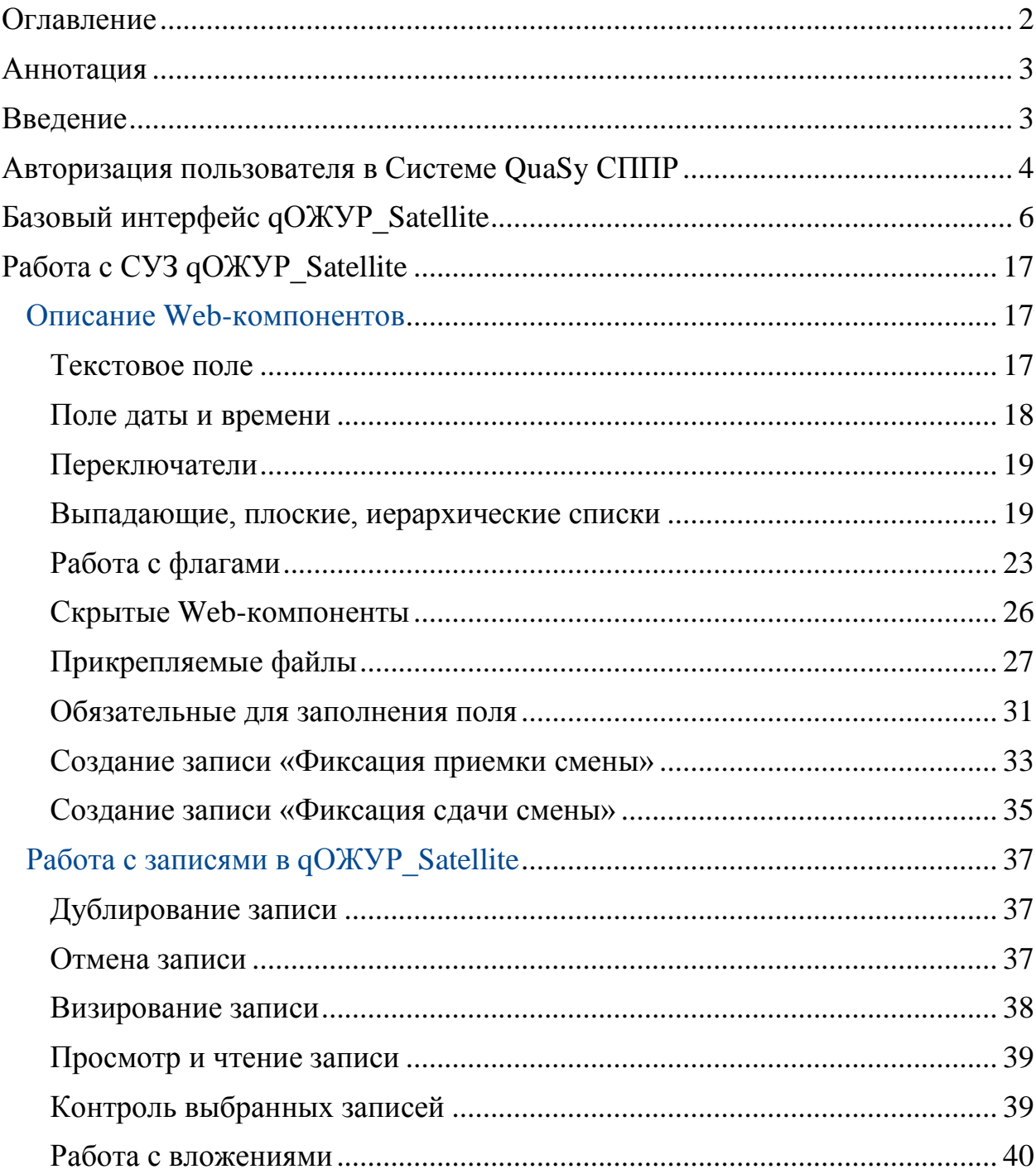

 $\overline{\textcircled{\;}000\text{ \tiny (\AA\text{H}Poy3\text{)}$ 

Руководство пользователя 2\_0 QuaSy CIIIIP: qOЖУP\_Satellite

# <span id="page-2-0"></span>Аннотация

Данный документ является руководством пользователя и предназначен для быстрого овладения функциональными возможностями приложения QuaSy СППР: qОЖУР\_Satellite (далее qОЖУР\_Satellite, Приложение).

# <span id="page-2-1"></span>Введение

Данный документ непосредственно связан с документом «qОЖУР\_Satellite\_Описание приложения\_2.0».

<sup>©</sup> ООО «Дан Роуз»

Руководство пользователя 2\_0 **QuaSy СППР: qОЖУР\_Satellite**

# <span id="page-3-0"></span>Авторизация пользователя в Системе QuaSy СППР

Доступ к Системе QuaSy СППР (далее Система) осуществляется после прохождения пользователем процедуры авторизации и аутентификации. Список пользователей программы и права доступа формирует производитель/администратор Системы.

Для авторизации в Системе в соответствующие поля [\(Рисунок 1\)](#page-3-1) введите логин (имя пользователя) и пароль, полученный у производителя/администратора Системы:

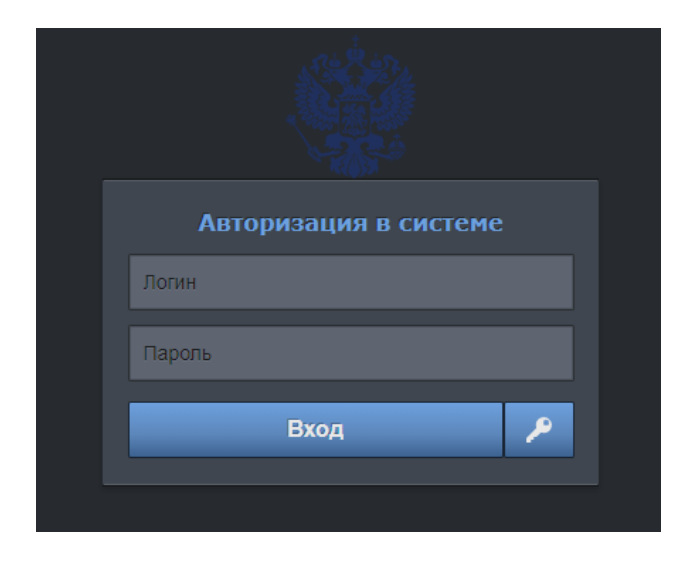

*Рисунок 1 – Авторизация в Системе QuaSy СППР*

<span id="page-3-1"></span>При авторизации Система проверяет соответствие введенного имени пользователя и пароля зарегистрированным учетным записям пользователей в Системе. В случае несоответствия Система выводит сообщение «Пользователь не найден» [\(Рисунок 2\)](#page-4-0):

<sup>©</sup> ООО «Дан Роуз»

Руководство пользователя 2\_0 **QuaSy СППР: qОЖУР\_Satellite**

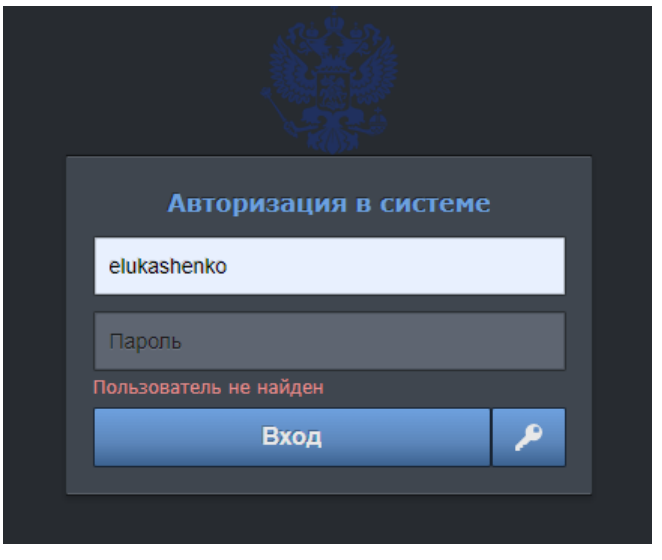

*Рисунок 2 – Ошибка авторизации*

<span id="page-4-0"></span>В случае, если пользователь ошибся при вводе пароля, Система предупредит об этом [\(Рисунок 3\)](#page-4-1):

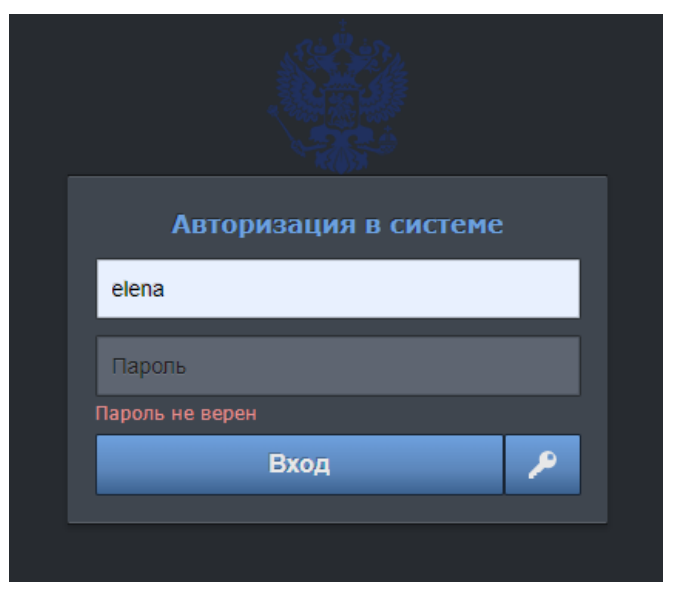

*Рисунок 3 – Ошибка при вводе пароля*

<span id="page-4-1"></span>В случае потери пароля необходимо обратиться к производителю/администратору Системы с просьбой присвоить новый пароль для доступа к Системе.

<sup>©</sup> ООО «Дан Роуз»

Руководство пользователя 2\_0 **QuaSy СППР: qОЖУР\_Satellite**

# <span id="page-5-0"></span>Базовый интерфейс qОЖУР\_Satellite

Базовый функциональный интерфейс qОЖУР\_Satellite состоит из вкладок, кнопок управления и виджетов [\(Рисунок 4\)](#page-5-1):

|                           | Вы: Лукашенко Е. В.                                                         | На смене: Лукашенко Е. В. • Майоров И. • Воропаева Е. С. (Главный эксперт - преподаватель) • Еникеев Р. Р. (Главный эксперт) • • • Нышадим А. Д. (Главный инженер) • Сбоев А.<br>Публировать<br>Consaru<br>• Документы<br>Х Отношть<br><b>B</b> Reservesor                                                                                                    | <b>E</b> Korrpors | В Закрыть наряд-допуск или распоряжение | • Рассылка | ОЖУР Тестовый РЭС<br>$\bullet$ 2 $\neq$ 8 $\text{B}$ ? $\equiv$ $\blacktriangledown$ 8<br><b>© Команда выполнена</b><br>$\triangle$ QuaSy |
|---------------------------|-----------------------------------------------------------------------------|----------------------------------------------------------------------------------------------------|-------------------|-----------------------------------------|------------|----------------------------------------------------------------------------------------------------|
|                           |                                                                             | Штаб Колл-центр SMS-сообщения Сигналы ТМ Журнал диспетчера Перенос в gCODA D<br>Смена Распоряжения Орг. режимы Несч. случаи Нештатные ситуации На контроле<br>Сервер сообщек                                                                                                    |                   |                                         |            |                                                                                                    |
| Іата и время<br>сообщения | От кого                                                                     | Содержание                                                                                                    | Komy              | <b>Вложения</b>                         | Визы       | Задача                                                                                                    |
| 16.10.2023<br>19:45:48    | Тестовый РЭС<br>Гурский Р.Ю.<br>(Заместитель<br>главного инженера<br>no PC) | ыукецуке, цукеуцкец4 Регистрация работ по распоряжению № 34523462; ыувпаыуке, Производитель работ: цуке342,<br>Состав бригады:<br>1. цукецуке - цукпцукецуке - III<br>Работу начать 16.10.2023 19:45 (МСК)                                                                                                    |                   |                                         |            | Учет работ по нарядам-допускам и<br>распоряжениям                                                                                         |
| 16.10.2023<br>10:17:44    | Тестовый РЭС<br>$\Omega$                                                    | Тестовый РЭС. 16.10.2023 10:17 (МСК) аварийное откл. ВЛ 10 кВ ТП 41 - ПС 110 кВ Западная 11. Без обесточения потребителей.<br>Причина: Тест.                                                                                                    | Тестовые ЭС       |                                         |            | Учет аварийных отключений                                                                                                    |
| 16.10.2023<br>10:16:36    | Тестовый РЭС<br>$\Omega$                                                    | Тестовый РЭС. 16.10.2023 10:14 (МСК) аварийное откл. ВЛ 10 кВ ТП 41 - ПС 110 кВ Западная 11. Обесточенные потребители: 2 ТП (в<br>том числе абонентских 1 ТП) 2 чел, 1 НП (обл Воронежская, г Нововоронеж), Домовладений- 2, Многоквартирных жилых домов- 1<br>Прогноз восстановления электроснабжения потребителей: 5 ч. 0 мин.<br>Причина: ТЕст.                                                                                                 | Тестовые ЭС       |                                         |            | Учет аварийных отключений                                                                                                    |
| 16.10.2023<br>10:13:25    | Тестовый РЭС<br>$\Omega$                                                    | Тестовый РЭС. Дополнение по ситуации от 16.10.2023 10:03 откл. на ВЛ 10 кВ ТП 41 - ПС 110 кВ Западная 11.<br>Без обесточения потребителей.<br>16.10.2023 10:13 (МСК) восстановлена нормальная (до аварийная) схема.                                                                                                    | Тестовые ЭС       |                                         |            | Учет аварийных отключений                                                                                                    |
| 16.10.2023<br>10:11:14    | Тестовый РЭС<br>$\Omega$                                                    | Тестовый РЭС. 16.10.2023 10:03 (МСК) аварийное откл. ВЛ 10 кВ ТП 41 - ПС 110 кВ Западная 11. Обесточенные потребители: 1 ТП 1<br>чел, Домовладений- 1, Многоквартирных жилых домов- 1 Прогноз восстановления электроснабжения потребителей: 5 ч. 0 мин.<br>Причина: 1.                                                                                                    | Тестовые ЭС       |                                         |            | Учет аварийных отключений                                                                                                    |
| 13.10.2023<br>16:57:34    | Тестовый РЭС<br>$\Omega$                                                    | Тестовый РЭС. 13.10.2023 16:56 (МСК) плановое откл. ВЛ 10 кВ ТП 41 - ПС 110 кВ Западная 11. Обесточенные потребители: 5 чел, 1<br>НП (обл Воронежская, г Нововоронеж). Прогноз восстановления электроснабжения потребителей: 23 ч. 0 мин.<br>Наименование работ: тест.                                                                                                    |                   |                                         |            | Учет плановых/неплановых<br>отключений                                                                                                    |
| 13.10.2023<br>16:56:50    | Тестовый РЭС<br>$\Omega$                                                    | Тестовый РЭС. Плановое отключение ВЛ 10 кВ ТП 41 - ПС 110 кВ Западная 11.<br>Прогнозируемая дата и время отключения: 13.10.2023 17:00 (МСК).<br>Прогнозируемая дата и время включения: 14.10.2023 16:00 (МСК).<br>Наименование работ: тест. (24 ч. 0 мин. в указанный период)<br>Обесточиваемые населенные пункты (улицы, дома): обл Воронежская, г Нововоронеж (1 НП).<br>Обесточиваемые СЗО: 12.<br>Количество обесточенных потребителей: 5 чел. |                   |                                         |            | Активация плановых отключений                                                                                                    |
| 13.10.2023<br>14:45:47    | Тестовый РЭС<br>$\Omega$                                                    | Тестовый РЭС. Плановое отключение Выключатель 1 на testvoy 110 kV.<br>Прогнозируемая дата и время отключения: 13.10.2023 14:45 (МСК).<br>Прогнозируемая дата и время включения: 13.10.2023 14:45 (МСК).<br>Наименование работ: 23. (2 ч. 2 мин. в указанный период).<br>Обесточиваемые населенные пункты (улицы, дома): обл Нижегородская, р-н Краснобаковский (1 НП).<br>Обесточиваемые СЗО: 10.<br>Каличество обесточенных потребителей: 3 чел.  |                   |                                         |            | Активация плановых отключений                                                                                                    |
| 12.10.2023<br>13:39:25    | Тестовый РЭС<br>Еникеев Р.Р.<br>(Главный эксперт)                           | 12.10.2023 13:09 (MCK).<br>Еникеев Р.Р., Главный эксперт, V<br>国国<br>По команде, Выполнить переключения на:<br>testvoy 110 kV, Выключатель 1, Включено                                                                                                    |                   |                                         |            | Выдача команд на измененио<br>состояния оборудования                                                                                      |

<span id="page-5-1"></span>*Рисунок 4 – Базовый функциональный интерфейс qОЖУР\_Satellite*

### **Вкладки:**

- отображаются сообщения о фиксации приемки / сдачи смены по задачам: «Фиксация приемки смены», «Фиксация сдачи смены».
- Распоряжения отображаются сообщения по задаче «Учет

распоряжений».

 - отображаются сообщения о вводе / отмене организационных режимов по задаче «Учет организационных

режимов».

<sup>©</sup> ООО «Дан Роуз»

Руководство пользователя 2\_0 **QuaSy СППР: qОЖУР\_Satellite**

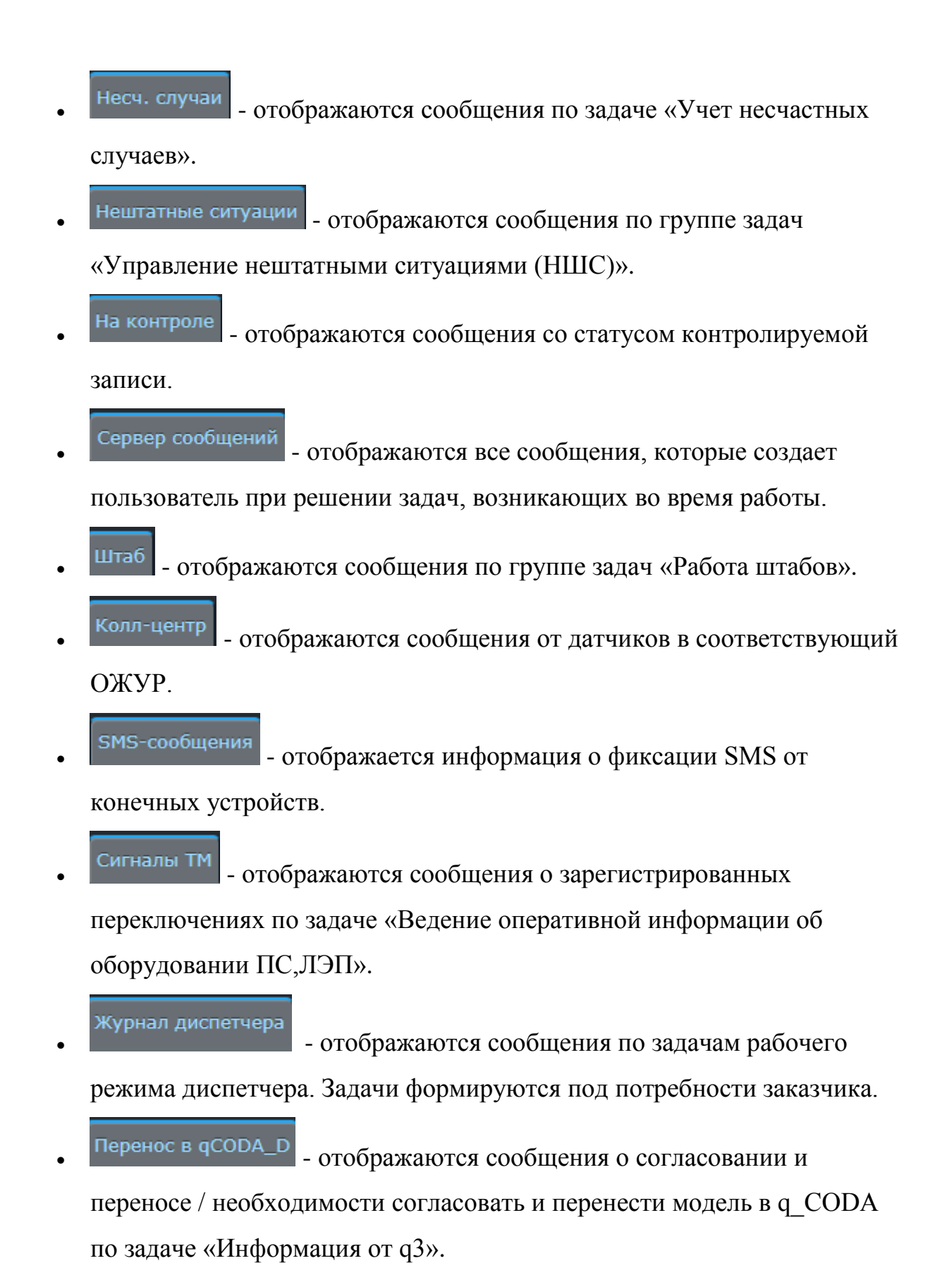

<sup>©</sup> ООО «Дан Роуз»

Руководство пользователя 2\_0 **QuaSy СППР: qОЖУР\_Satellite**

Выбранная вкладка выделяется голубым цветом.

При отображении нового сообщения в любой из вкладок, вкладка выделяется фиолетовым цветом, а при переходе в данную вкладку непрочитанное сообщение выделяется вертикальной фиолетовой полосой [\(Рисунок 5\)](#page-7-0):

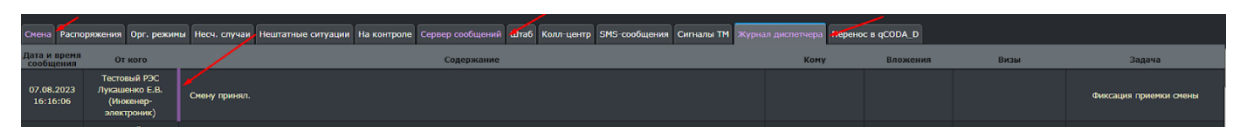

<span id="page-7-0"></span>*Рисунок 5 – Отображение нового сообщения в qОЖУР\_Satellite*

## **Кнопки управления** [\(Рисунок 6\)](#page-7-1)**:**

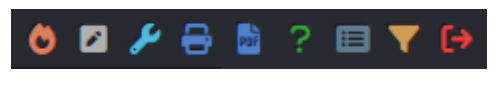

<span id="page-7-1"></span>*Рисунок 6 – Кнопки управления*

## До фиксации смены [\(Рисунок 7\)](#page-7-2):

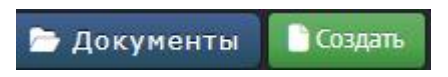

<span id="page-7-2"></span>*Рисунок 7 – Кнопки управления до принятия смены*

### После фиксации смены [\(Рисунок 8\)](#page-7-3):

<span id="page-7-3"></span>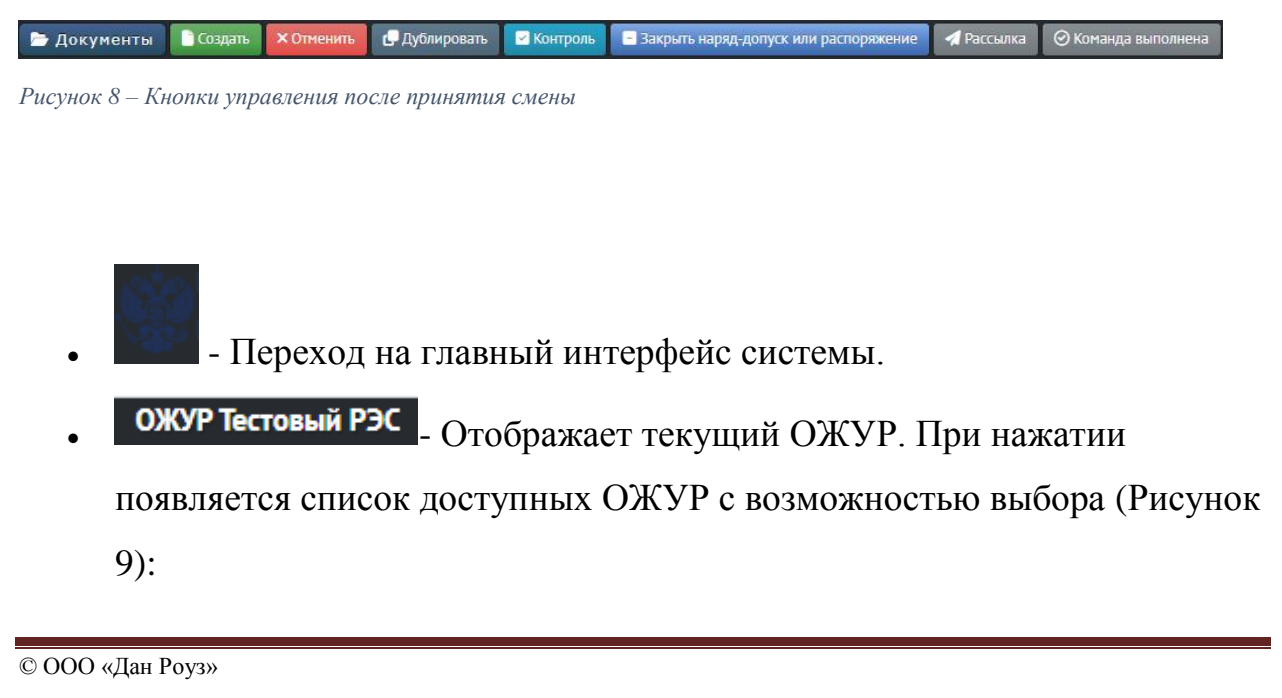

Руководство пользователя 2\_0 **QuaSy СППР: qОЖУР\_Satellite**

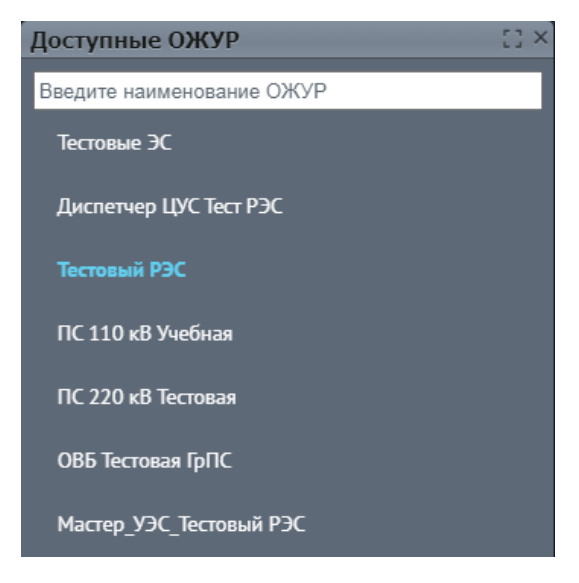

*Рисунок 9 – Список доступных ОЖУР*

<span id="page-8-0"></span>• • конфигурация горячих клавиш. Пользователь самостоятельно устанавливает задачи, которые будут открываться при нажатии сочетания клавиш [\(Рисунок 10\)](#page-8-1):

| Конфигурация горячих клавиш |           | $ \mathbb{C}$ $\times$                |
|-----------------------------|-----------|---------------------------------------|
| Сочетание клавиш            | Задача    |                                       |
| $Alt + 0$                   |           | $\widehat{\boxplus}$<br>∞             |
| $Alt + 1$                   |           | $\widehat{\boxplus}$<br>$\infty$      |
| $Alt + 2$                   |           | $\widehat{\boxplus}$<br>∞             |
| $Alt + 3$                   |           | $\widehat{\boxplus}$<br>$\mathcal{O}$ |
| $Alt + 4$                   |           | $\blacksquare$<br>$\mathcal{O}$       |
| $Alt + 5$                   |           | $\widehat{\boxplus}$<br>∞             |
| $Alt + 6$                   |           | $\widehat{\boxplus}$<br>∞             |
| $Alt + 7$                   |           | $\widehat{\boxplus}$<br>$\mathcal{O}$ |
| $Alt + 8$                   |           | $\widehat{\boxplus}$<br>o             |
| $Alt + 9$                   |           | $\widehat{\boxplus}$<br>$\mathcal{O}$ |
|                             | Сохранить | Закрыть<br>b.                         |

<span id="page-8-1"></span>*Рисунок 10 – Конфигурация горячих клавиш*

#### © ООО «Дан Роуз»

 - Черновики. Отображаются записи, сохраненные как черновик [\(Рисунок 11\)](#page-9-0):

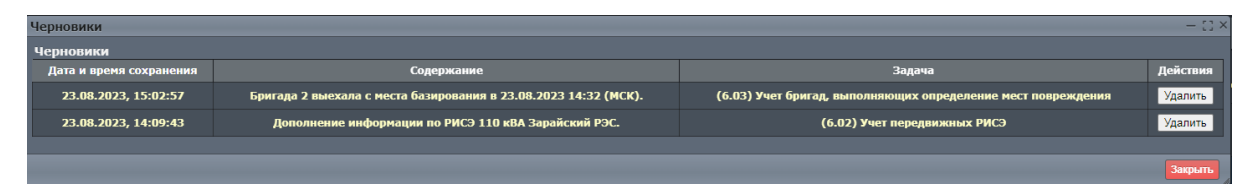

<span id="page-9-0"></span>*Рисунок 11 - Черновики*

 - Доступные настройки ОЖУР, где можно изменить стиль и другие визуальные особенности [\(Рисунок 12\)](#page-9-1):

| Доступные настройки ОЖУР                                                                                                    |
|----------------------------------------------------------------------------------------------------|
| <b>/</b> Контекстное меню<br>■ Светлый стиль<br>■ Оффлайн режим<br>■ Режим фиксированной области задач<br>√ Боковая панель кнопок |
| Сохранить<br>Закрыть                                                                                                    |

<span id="page-9-1"></span>*Рисунок 12 – Доступные настройки ОЖУР*

- Возможность печатать либо сохранить как PDF записи, созданные в ОЖУР.
- Печать оперативного журнала, удобное выполнение контрольных и аналитических задач руководства [\(Рисунок 13\)](#page-10-0):

<sup>©</sup> ООО «Дан Роуз»

Руководство пользователя 2\_0 **QuaSy СППР: qОЖУР\_Satellite**

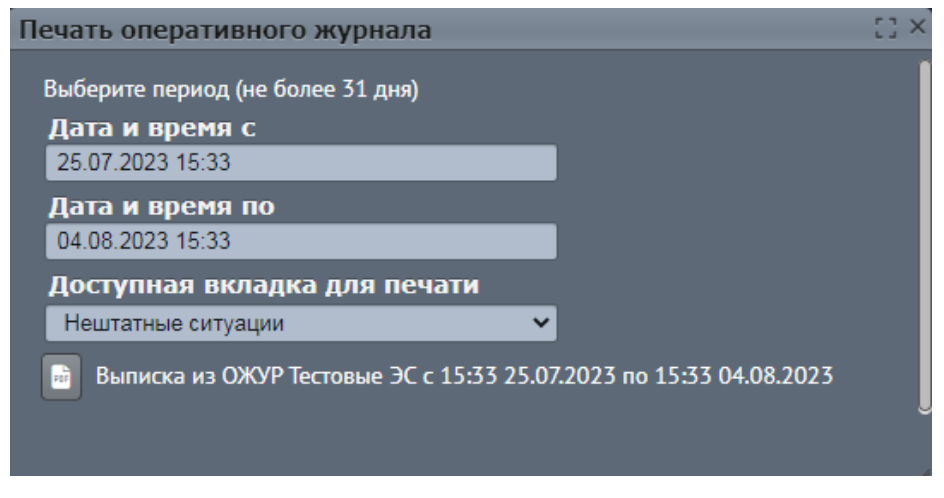

*Рисунок 13 – Печать оперативного журнала*

- <span id="page-10-0"></span>- Помощь. Краткая справка по ОЖУР.
- Отчеты. При нажатии, открывается перечень доступных отчетов данного ОЖУР.
- Фильтр. При нажатии, открывается интерфейс, содержащий в себе поля, по которым возможно установить фильтр [\(Рисунок 14\)](#page-11-0):

<sup>©</sup> ООО «Дан Роуз»

Руководство пользователя 2\_0 **QuaSy СППР: qОЖУР\_Satellite**

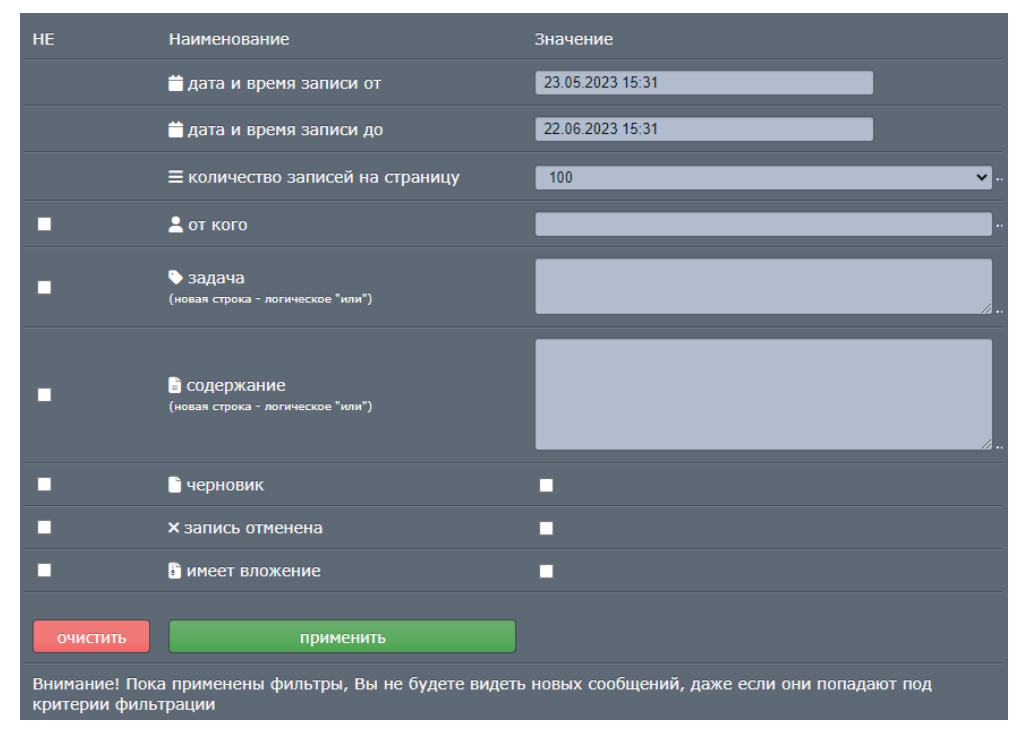

*Рисунок 14 - Фильтр*

- <span id="page-11-0"></span> - Выход из системы. При нажатии, произойдет выход из профиля, по которому была произведена авторизация.
- $\Box$  Документы При нажатии, открывается доступ к сохраненным документам [\(Рисунок 15\)](#page-11-1):

| $\bigwedge$<br>О, Поиск в найденном по наименов:<br>СТРУКТУРА ДОКУМЕНТОВ<br>ПОИСК ПО ВСЕМ ДОКУМЕНТАМ<br>Название файла<br>П 01. Положение о Сальском районе :<br>01. Положение<br>05.<br>02.                                                                                                    |  |
|----------------------------------------------------------------------------------------------------|--|
|                                                                                                    |  |
| 04. Инструкции<br>06. Ремонтные<br>03. Перечни<br>■ 02. Оперативные переключения<br>схемы ВЛ-6-10<br>Оперативные<br>о Сальском<br>Оперативные<br>распределения<br>no<br>Организационная структура<br><b>• 03.</b> Перечни распределения оборуд                                                                                                    |  |
| 1 04. Инструкции по предотвращеник.<br>07. Перечни<br>08. Система<br>09. Система<br>11. Регламенты<br>12. Инструкции<br>10. Стандарт<br><b>1</b> 05. Оперативные карточки пожарот<br>Очистить Поиск<br>особо-опасных<br>ОТиСУ<br>о порядке<br>управления<br>внутреннего<br>предоставления<br><b>• 06. Ремонтные схемы ВЛ-6-10 кВ Са</b><br>П 07. Перечни особо-опасных мест |  |
| Файловое хранилище для<br>画<br>18 08. Система управления охраной тр<br>13. График<br>17.2. Списки<br>14.<br>15.<br>16. Карты<br>17.1.<br>ОЖУР<br>работы<br>Производственн<br>Локументация<br>Положения о<br>уставок<br>лиц<br>■ 09. Система внутреннего техническ<br>■ 10. Стандарт ОТиСУ                                                                                   |  |
| П 11. Регламенты предоставления опе<br>17.3. Списки<br>20. Список<br>21. Перечень<br>22. Перечни<br>19. Списки лиц.<br>18. Графики<br>12. Инструкции о порядке ведения<br>РИСЭ. Схемы<br>потребителей<br><b>FBO</b><br>линий с<br>имеющих право<br>действующих<br>П 13. График работы трансформаторо<br>П 14. Производственные инструкции                                   |  |
| 26. Документы<br>27. Программы<br>28. Документы<br>23. Инструкции<br>24. Документы<br>25. Документы<br>И 15. Документация по РЗА<br>по борьбе с<br>по Радиосвязи<br>по ГО и ЧС<br>по ПБ<br><b>no</b><br>плавки<br>16. Карты уставок релейной защить<br>■ 17.1. Положения о взаимоотношени                                                                                   |  |
| 17.2. Списки лиц оперативного пере<br>29. Списки,<br>Соглашения и<br>Списки для<br>Тип. перечень<br>Тип.перечень<br>Документы СЭС<br>17.3. Списки потребителей Сальско<br>положения о<br>перечни<br>ведения<br>докум. дисп.<br>докум. дисп.<br>П 18. Графики ГВО                                                                                                    |  |

<span id="page-11-1"></span>*Рисунок 15 – Сохраненные документы*

```
© ООО «Дан Роуз»
```
Чтобы добавить новый документ, нажмите .

 $\mathsf{D}$  Создать  $\blacksquare$  - Создать запись. При нажатии, открывается список СУЗ, доступных пользователю. Перечень СУЗ, доступных до и после принятия смены, различен.

 - Отменить запись. Позволяет отменять ранее созданные пользователем сообщения. Удаленная запись отображается в зачеркнутом виде [\(Рисунок 16\)](#page-12-0):

Учет ввода ГВО электрической энергии (мощности)

<span id="page-12-0"></span>*Рисунок 16 – Удаленная запись*

 - Дублировать запись. Позволяет создать копию ранее созданной записи в виде черновика для редактирования.

 - Позволяет установить статус записи «На контроле». В выбранном сообщении соответствующий статус отобразится в колонке «Дата и время сообщения» [\(Рисунок 17\)](#page-12-1):

22.06.2023 14:19:12 **Ha** контроле

<span id="page-12-1"></span>*Рисунок 17 – Статус записи «На контроле»*

© ООО «Дан Роуз»

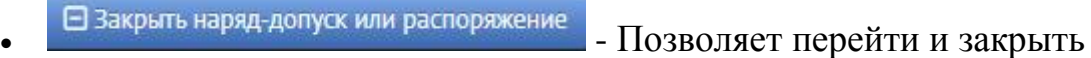

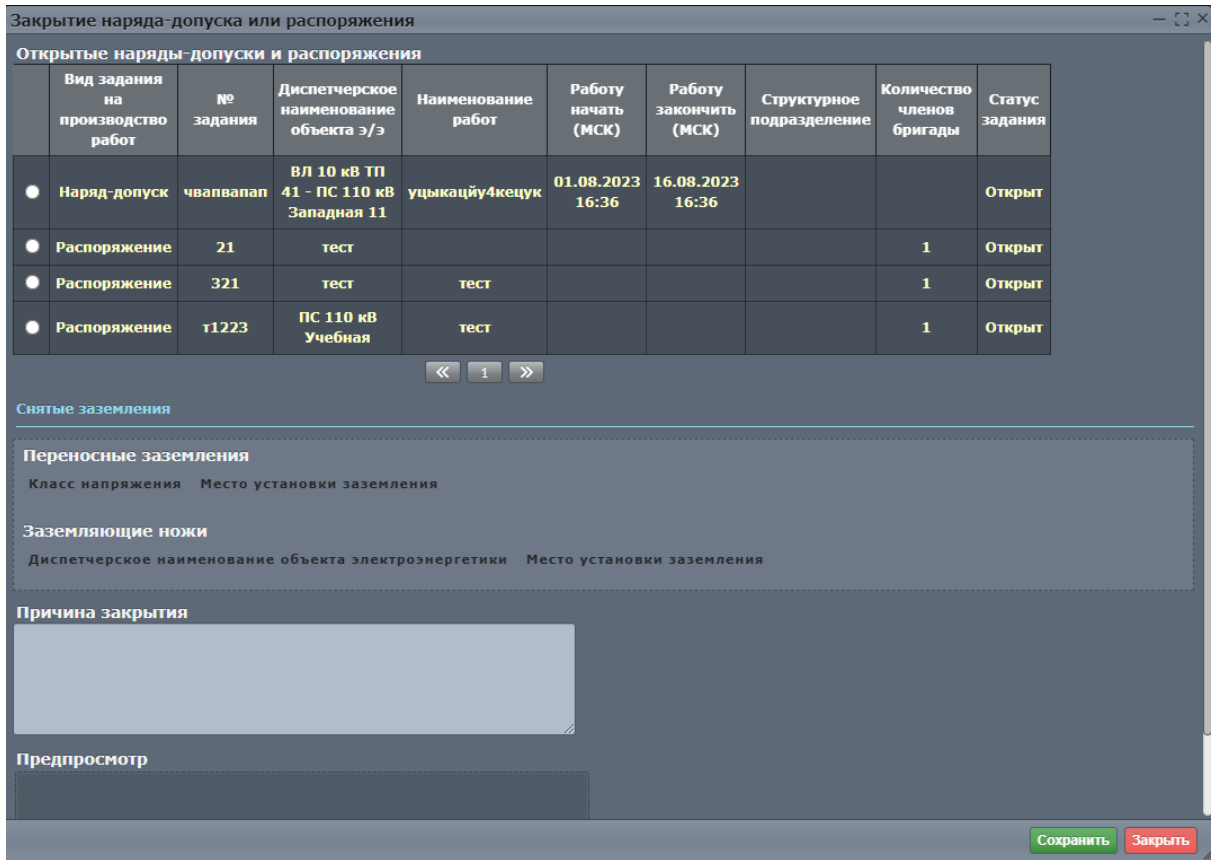

открытый наряд-допуск или распоряжение [\(Рисунок 18\)](#page-13-0):

<span id="page-13-0"></span>*Рисунок 18 – Закрытие наряда-допуска или распоряжения*

- Позволяет осуществить рассылку выбранных сообщений

[\(Рисунок 19\)](#page-14-0):

<sup>©</sup> ООО «Дан Роуз»

Руководство пользователя 2\_0 **QuaSy СППР: qОЖУР\_Satellite**

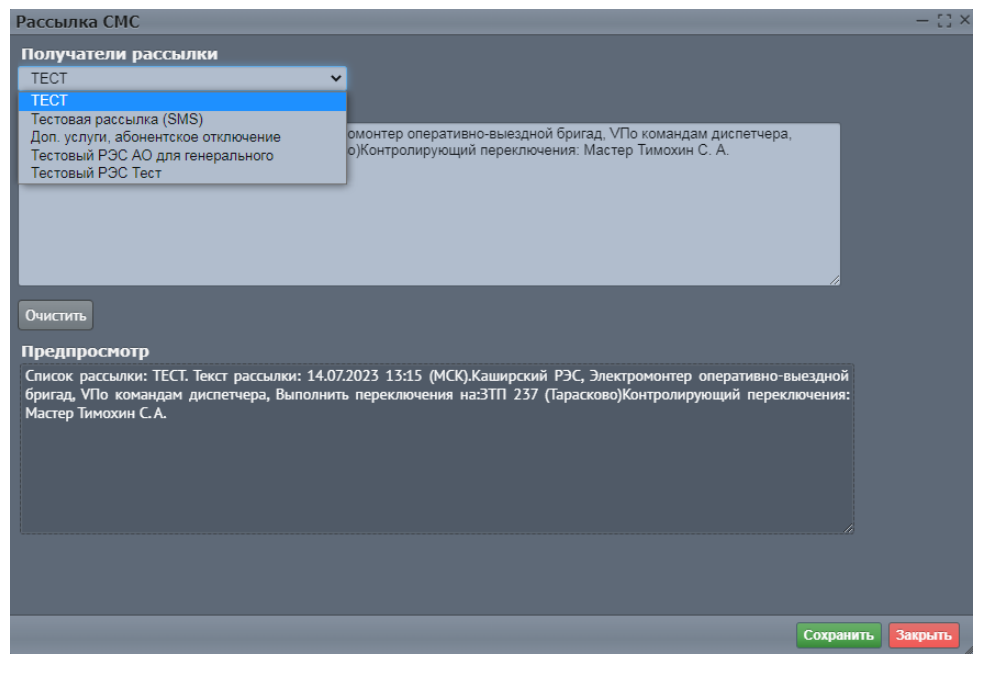

*Рисунок 19 – Рассылка СМС*

- <span id="page-14-0"></span> $\odot$  команда выполнена  $\Box$  -  $\Pi$ ОЗВОЛЯЄТ перейти и закрыть ситуацию по задаче «Свободная форма сообщения»; перейти и дополнить ситуацию по задачам «Учет плановых/неплановых отключений», «Учет аварийных отключений».
- Страницы. Позволяет открывать страницы с записями;
- Позволяет вернуться к строке последней записи на странице.
- Позволяет осуществить переход к первой странице.

В левом верхнем углу интерфейса отображены сотрудники, которые в текущий момент находятся на смене, а также наименование пользователя, по которому была произведена авторизация в систему ОЖУР\_РЭС [\(Рисунок](#page-15-0)  [20\)](#page-15-0):

<sup>©</sup> ООО «Дан Роуз»

Руководство пользователя 2\_0 **QuaSy СППР: qОЖУР\_Satellite**

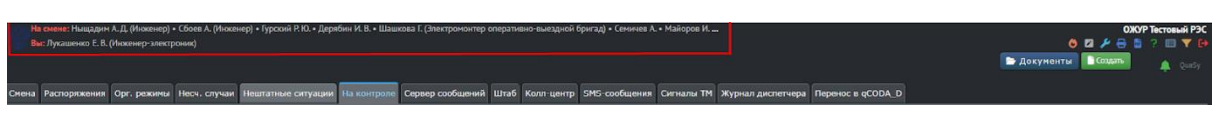

*Рисунок 20 – Сотрудники на смене*

<span id="page-15-0"></span>В правом верхнем углу интерфейса расположены:

индикатор состояния уведомлений [\(Рисунок 21\)](#page-15-1)

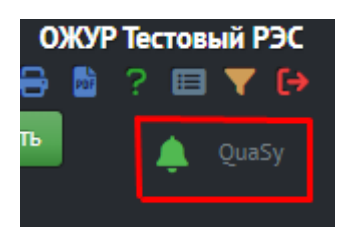

*Рисунок 21 – Индикатор состояния уведомлений*

<span id="page-15-1"></span>- звуковое уведомление (Alarm) отключено.

- звуковое уведомление (Alarm) включено, для включения необходимо

нажать любую кнопку.

 Панель виджетов. Для открытия панели виджетов, наведите указатель мыши в верхний правый угол главного интерфейса ОЖУР. Чтобы

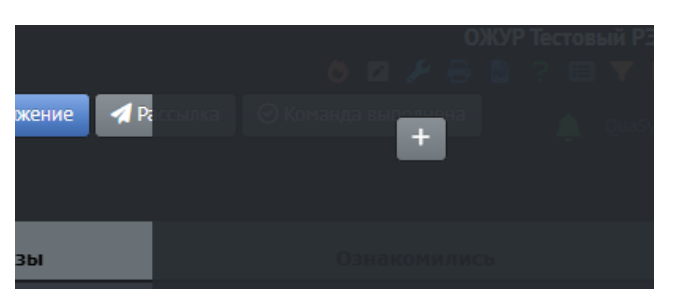

добавить виджет нажмите на кнопку | + [\(Рисунок 22\)](#page-15-2):

<span id="page-15-2"></span>*Рисунок 22 – Панель виджетов*

© ООО «Дан Роуз»

 Панель кнопок. Содержит в себе кнопки управления. Для открытия панели кнопок, наведите указатель мыши в правый угол интерфейса СУЗ [\(Рисунок 23\)](#page-16-3):

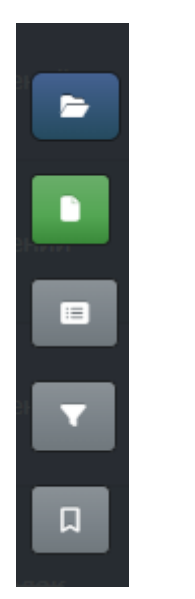

*Рисунок 23 – Панель кнопок*

<span id="page-16-3"></span> - Сторонние ресурсы. Содержит в себе ссылки, вспомогательные документы, инфокарты, которые не относятся к отчетам.

# <span id="page-16-0"></span>Работа с СУЗ qОЖУР\_Satellite

<span id="page-16-1"></span>Описание Web-компонентов

#### <span id="page-16-2"></span>Текстовое поле

Существует два вида текстовых полей – для небольших сообщений заданного размера [\(Рисунок 24\)](#page-17-1):

<sup>©</sup> ООО «Дан Роуз»

Руководство пользователя 2\_0 **QuaSy СППР: qОЖУР\_Satellite**

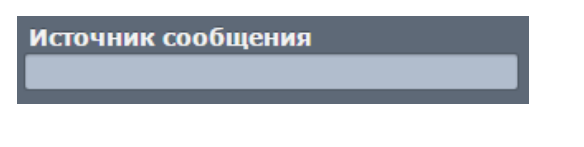

<span id="page-17-1"></span>*Рисунок 24 – Текстовое поле заданного размера*

# и для больших текстовых сообщений с регулируемым размером [\(Рисунок](#page-17-2)  [25\)](#page-17-2):

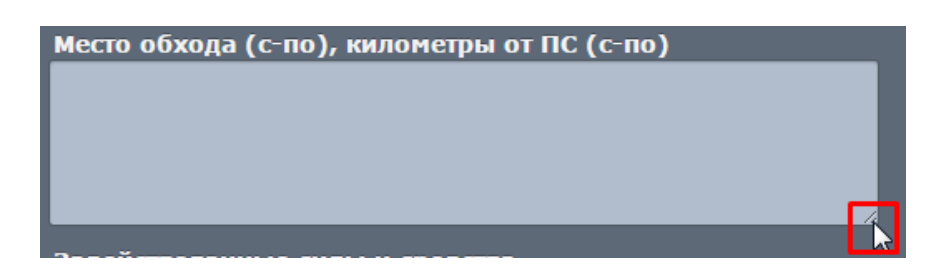

*Рисунок 25 – Текстовое поле регулируемого размера*

<span id="page-17-2"></span>Для изменения размера регулируемого текстового поля необходимо навести курсор на заштрихованный уголок поля, зажать левую кнопку мыши и потянуть вправо-вниз.

#### <span id="page-17-0"></span>Поле даты и времени

Дату и время возможно установить как автоматически, так и ручным вводом.

Для того, чтобы установить текущие дату и время, нажмите кнопку .

Для ввода даты и времени вручную нажмите на поле даты и времени

16.06.2023 11:14 , в всплывающем интерфейсе календаря выберите нужные дату и время ([Рисунок 26](#page-18-2)):

© ООО «Дан Роуз»

Руководство пользователя 2\_0 **QuaSy СППР: qОЖУР\_Satellite**

| Июнь 2023-<br>₳ |           |                        |    |                |    |                |       |
|-----------------|-----------|------------------------|----|----------------|----|----------------|-------|
| Пн              | <b>BT</b> | $\mathbf{C}\mathbf{p}$ | Чī | Πт             | C6 | <b>Bc</b>      | 11:00 |
| 29              | 30        | 31                     | 1  | $\overline{2}$ | 3  | 4              | 12:00 |
| 5               | 6         | 7                      | 8  | 9              | 10 | 11             | 13:00 |
| 12              | 13        | 14                     | 15 | 16             | 17 | 18             | 14:00 |
| 19              | 20        | 21                     | 22 | 23             | 24 | 25             | 15:00 |
| 26              | 27        | 28                     | 29 | 30             | 1  | $\overline{2}$ | 16:00 |
|                 |           |                        |    |                |    |                |       |

<span id="page-18-2"></span>*Рисунок 26 – Интерфейс календаря*

#### <span id="page-18-0"></span>Переключатели

В переключаемых списках находится несколько пунктов для выбора. Выбранный пункт отмечен закрашенным маркером [\(Рисунок 27\)](#page-18-3). Выбрать можно только один из списка:

Вид задания на производство работ О Наряд-допуск • Распоряжение

<span id="page-18-3"></span>*Рисунок 27 – Переключаемый список*

<span id="page-18-1"></span>Выпадающие, плоские, иерархические списки

#### **Выпадающие списки**

Для просмотра выпадающего списка нажмите ЛКМ на Уполя списка

[\(Рисунок 28\)](#page-18-4). Появится список возможных вариантов:

| Вид переключения                                                        |
|-------------------------------------------------------------------------|
| плановые/неплановые<br>$\checkmark$                                     |
| плановые/неплановые                                                     |
| ликвидация нарушений нормального режима                                 |
| режимные переключения                                                   |
| ввод в работу новых/реконструированных ЛЭП, оборудования, устройств РЗА |

<span id="page-18-4"></span>*Рисунок 28 – Выпадающий список*

Для выбора нужного варианта, нажмите на него ЛКМ.

#### **Плоские списки**

<sup>©</sup> ООО «Дан Роуз»

Плоский список диспетчерских наименований представлен на Рисунке [\(Рисунок 29\)](#page-19-0):

|                                          | $\mathbb{C}^n$ $\times$ |
|------------------------------------------|-------------------------|
| $\blacktriangleright$ 123                |                         |
| $\blacktriangleright$ 13P B-35 T-1       |                         |
| $\blacktriangleright$ 13P B-35 T-2       |                         |
| $\geq 13P B \text{ d}$ had 110-01        |                         |
| $\geq 13P B \omega(110-02)$              |                         |
| $\blacktriangleright$ 13P B фид110-03    |                         |
| $\blacktriangleright$ 13P CB-110         |                         |
| $\blacktriangleright$ 10 10              |                         |
| $\blacktriangleright$ 1C-110             |                         |
| $-1$ CP-110                              |                         |
| $\blacktriangleright$ 1CP-35             |                         |
| $\blacktriangleright$ 1111-35            |                         |
| $\triangleright$ 100 P B 35 T 1          |                         |
| $>$ 100P B-35 T-2                        |                         |
| $\blacktriangleright$ 1ШР фид35-01       |                         |
| $\geq 11$ IIIP фид35-02                  |                         |
| • 1ШР фид35-03                           |                         |
| $\blacktriangleright$ 100 $P$ dwg 35-04  |                         |
| • 1ШР фид35-05                           |                         |
| $\geq 23P B 35T1$                        |                         |
| $\triangleright$ 23PB 35 T 2             |                         |
| $\geq$ 23P B $\phi$ wa110-01             |                         |
| $\geq$ 23P B $\Phi$ <sub>M4</sub> 110-02 |                         |
| $\geq 23P8$ фид110-03                    |                         |
| 23P CB-110                               |                         |
| $> 2C-10$                                |                         |
| $> 2C-110$                               |                         |
| $2CP-110$                                |                         |
| $\geq$ 2CP-35                            |                         |
| $> 211 - 35$                             |                         |
| $>$ 2UIP B-35 T-1                        |                         |
| $> 2$ HIP B-35 1-2                       |                         |
| > 2ШР фид35 01                           |                         |
| > 2ШР фид 35-02                          |                         |
| $\geq$ 2HIP фид35-03                     |                         |
| > 2ШР ФИДЗ 5-04                          |                         |
|                                          | Сохранить Закрыть       |
|                                          |                         |

<span id="page-19-0"></span>*Рисунок 29 – Плоский список диспетчерских наименований*

Для того, чтобы выбрать необходимое наименование оборудования, нажмите

дважды ЛКМ либо кликните один раз и нажмите кнопку «Сохранить».

Выбранный элемент появится в соответствующем поле [\(Рисунок 30\)](#page-19-1):

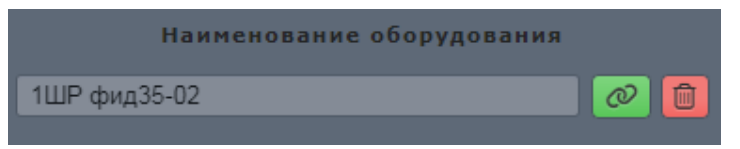

<span id="page-19-1"></span>*Рисунок 30 – Выбранный элемент*

#### **Иерархические списки**

<sup>©</sup> ООО «Дан Роуз»

Данные можно привязать к наименованию работ выбрав ее из иерархического списка. Для этого нажмите кнопку «Задать» <sup>®</sup> (Рисунок [31\)](#page-20-0):

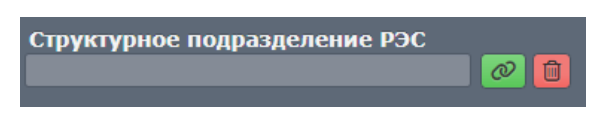

*Рисунок 31 – Выбор структурного подразделения*

<span id="page-20-0"></span>Иерархический список структурного подразделения представлен на рисунке [\(Рисунок 32\)](#page-20-1):

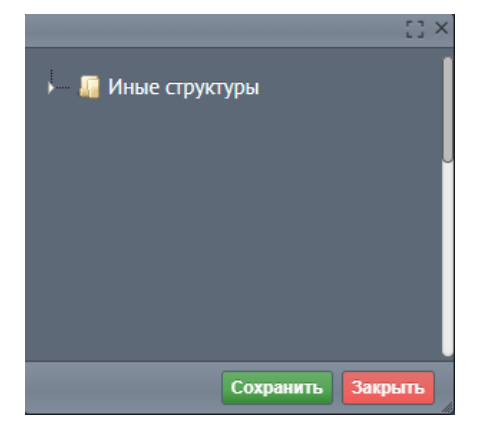

*Рисунок 32 – Иерархический список*

<span id="page-20-1"></span>Для разворачивания списка необходимо нажать значок треугольника слева пункта [\(Рисунок 33\)](#page-21-0)

<sup>©</sup> ООО «Дан Роуз»

Руководство пользователя 2\_0 **QuaSy СППР: qОЖУР\_Satellite**

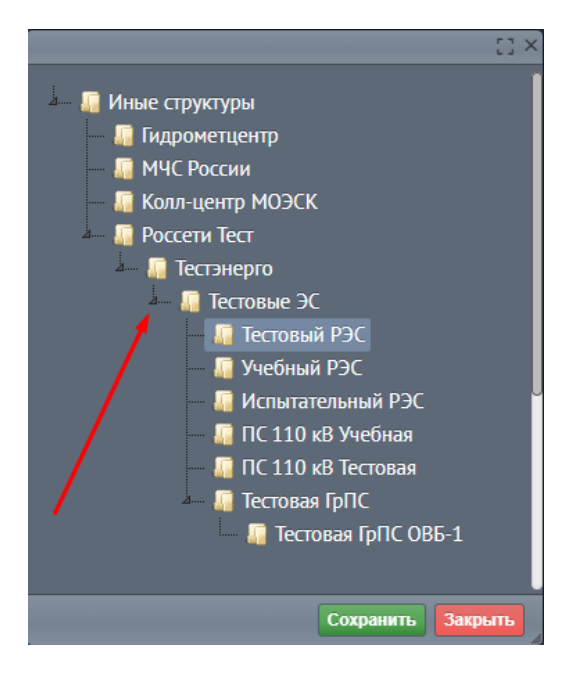

*Рисунок 33 – Разворачивающийся список*

<span id="page-21-0"></span>Далее можно выбрать нужный элемент, щелкнув по нему два раза ЛКМ, либо выделив его одним кликом и нажать кнопку сохранить [\(Рисунок 34\)](#page-21-1):

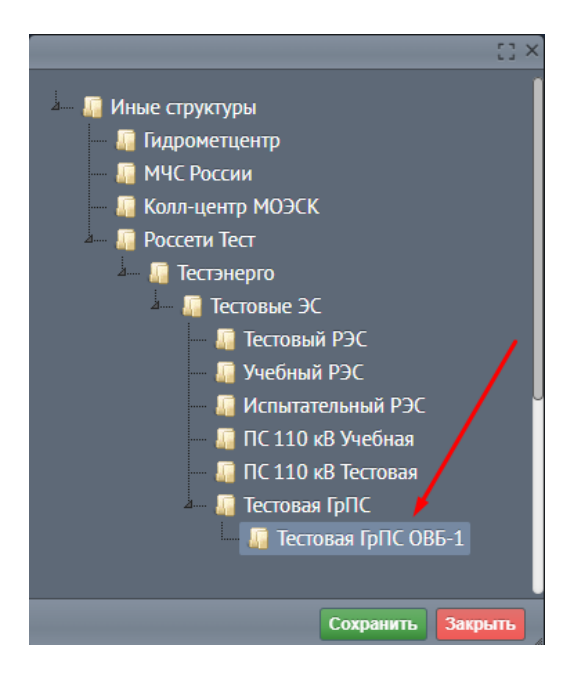

*Рисунок 34 – Выбор элемента из списка*

<span id="page-21-1"></span>Выбранный элемент появится в соответствующем поле [\(Рисунок 35\)](#page-22-1):

<sup>©</sup> ООО «Дан Роуз»

Тестовая ГрПС

<span id="page-22-1"></span>*Рисунок 35 – Выбранный элемент*

Для удаления привязанного элемента необходимо нажать кнопку «Очистить» [\(Рисунок 36\)](#page-22-2):

 $\mathcal{O}$ 

動

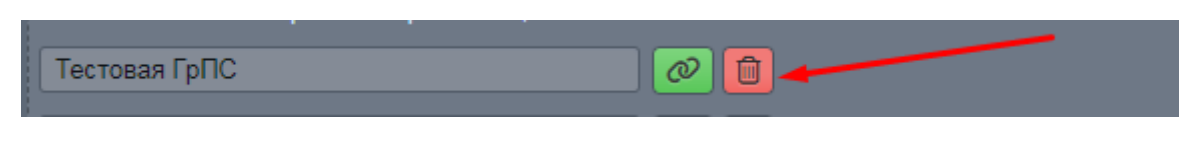

*Рисунок 36 - Удаление элемента*

#### <span id="page-22-2"></span><span id="page-22-0"></span>Работа с флагами

+ Добавить Иерархический список может быть с полями для флагов. Кнопка позволяет добавить, например, сработавшие УРЗА [\(Рисунок 37\)](#page-22-3):

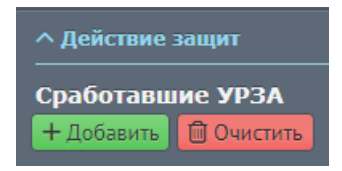

*Рисунок 37 – Добавление сработавших УРЗА*

<span id="page-22-3"></span>После нажатия кнопки + добавить появится иерархический список с полями для флагов, в котором необходимо выбрать сработавшие УРЗА [\(Рисунок 38\)](#page-23-0):

<sup>©</sup> ООО «Дан Роуз»

Руководство пользователя 2\_0 **QuaSy СППР: qОЖУР\_Satellite**

|                        | $\mathbb{C}^1$ X |
|------------------------|------------------|
|                        |                  |
| Свернуть<br>Развернуть |                  |
| <b>YPOB</b>            |                  |
| ГЗ, ГЗТ<br>IT.         |                  |
| сигн.<br>л             |                  |
| откл.<br>Æ             |                  |
| ГЗ РПН                 |                  |
| сигн.<br>Æ             |                  |
| откл.<br>л             |                  |
| ДЗТ<br>ш               |                  |
| здз                    |                  |
| MT <sub>3</sub>        |                  |
| $1\overline{a}$<br>J.  |                  |
| $2 \pi$<br>眉           |                  |
| $3 \sigma$ .<br>л      |                  |
| $4\overline{ct}$<br>л  |                  |
| $\blacksquare$ 5 cm    |                  |
| <b>MTO</b><br>Œ.       |                  |
| 3MH                    |                  |
| 3 <sub>1</sub>         |                  |
| лзш                    |                  |
| 33<br>œ                |                  |
| Выбрать<br>Закрыть     |                  |

<span id="page-23-0"></span>*Рисунок 38 – Иерархический список с полями для флагов*

Для того, чтобы выбрать необходимый пункт, наведите курсор мыши на

окошко и кликните ЛКМ один раз . Возможен выбор сразу нескольких пунктов [\(Рисунок 39\)](#page-24-0):

<sup>©</sup> ООО «Дан Роуз»

Руководство пользователя 2\_0 **QuaSy СППР: qОЖУР\_Satellite**

|                           | $E^*$ |
|---------------------------|-------|
|                           |       |
| Свернуть<br>Развернуть    |       |
| <b>YPOB</b>               |       |
| <b>ГЗ, ГЗТ</b><br>÷<br>U. |       |
| сигн.                     |       |
| Æ<br>откл.<br>v           |       |
| ГЗ РПН                    |       |
| сигн.<br>л                |       |
| откл.<br>л                |       |
| ДЗТ<br>I.                 |       |
| 3Д3<br>U                  |       |
| MT <sub>3</sub><br>л<br>w |       |
| $1 \sigma$<br>J.          |       |
| $2 \pi$<br>JF             |       |
| $\frac{3}{2}$ CT.         |       |
| 4 CT.<br>r                |       |
| $5 \sigma$<br>朣           |       |
| <b>MTO</b><br>I.          |       |
| 3MH<br>Л                  |       |
| 3 <sub>II</sub><br>IF.    |       |
| ЛЗШ<br>L                  |       |
| 33<br>IF.                 |       |
| Закрыть<br>Выбрать        |       |
|                           |       |

<span id="page-24-0"></span>*Рисунок 39 –Иерархический список с установленными флагами*

Затем нажмите кнопку **Выбрать** . Либо два раза нажмите ЛКМ на

необходимое значение. Выбранные значения появятся под Web-компонентом «Сработавшие УРЗА» [\(Рисунок 40\)](#page-24-1):

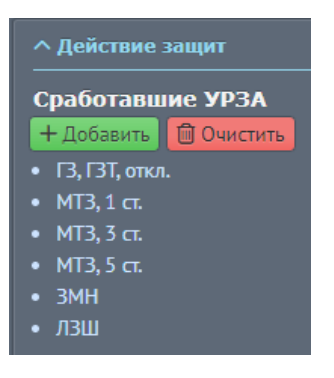

*Рисунок 40 – Отображение выбранных значений*

<span id="page-24-1"></span>Для того, чтобы удалить добавленные значения, нажмите кнопку «Очистить» [\(Рисунок 41\)](#page-25-1):

© ООО «Дан Роуз»

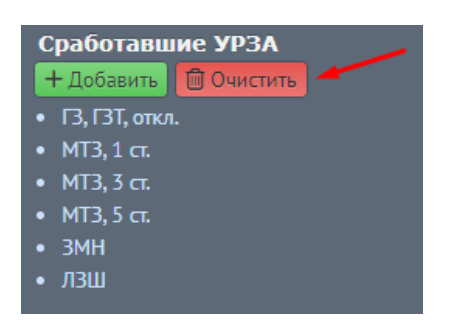

*Рисунок 41 – Удаление выбранных значений*

#### <span id="page-25-1"></span><span id="page-25-0"></span>Скрытые Web-компоненты

#### Для компактности, некоторые Web-компоненты могут быть скрыты

[\(Рисунок 42\)](#page-25-2):

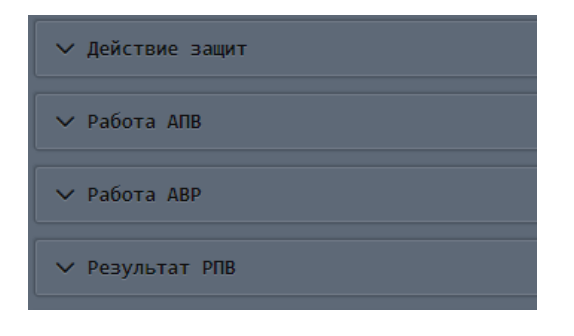

<span id="page-25-2"></span>*Рисунок 42 – Скрытые Web-компаненты*

Для того, чтобы отобразить скрытые Web-компоненты СУЗ, нажмите ЛКМ

на  $\left($ Рисунок 43):

© ООО «Дан Роуз»

Руководство пользователя 2\_0 **QuaSy СППР: qОЖУР\_Satellite**

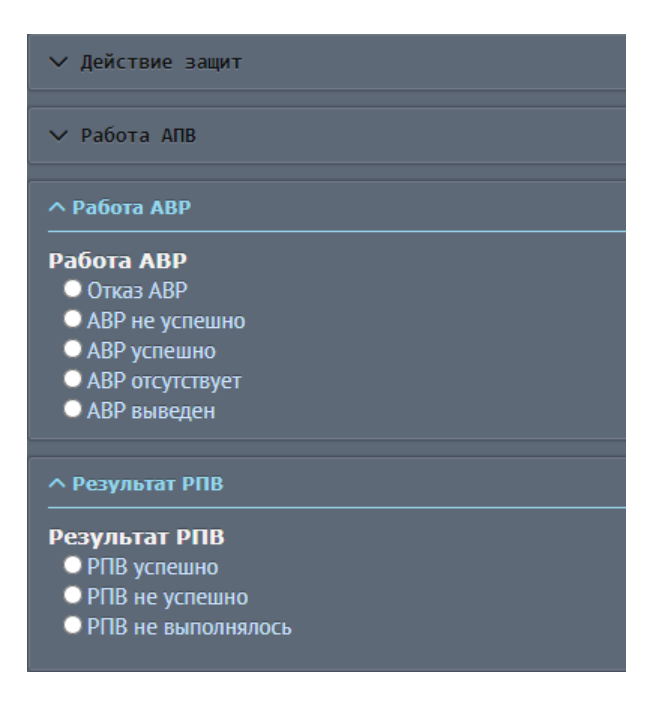

*Рисунок 43 – Отображение скрытых Web-компонентов*

### <span id="page-26-1"></span><span id="page-26-0"></span>Прикрепляемые файлы

 Для загрузки файла необходимо нажать кнопку «Добавить файл» [\(Рисунок 44\)](#page-26-2) (**1**):

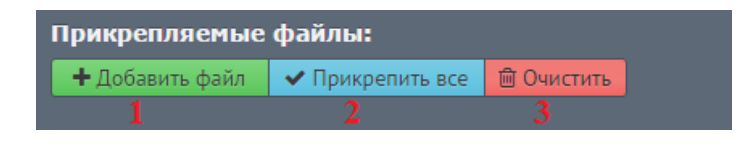

<span id="page-26-2"></span>*Рисунок 44 – Добавление файла*

Появится поле с элементами выбора файла [\(Рисунок 45\)](#page-26-3):

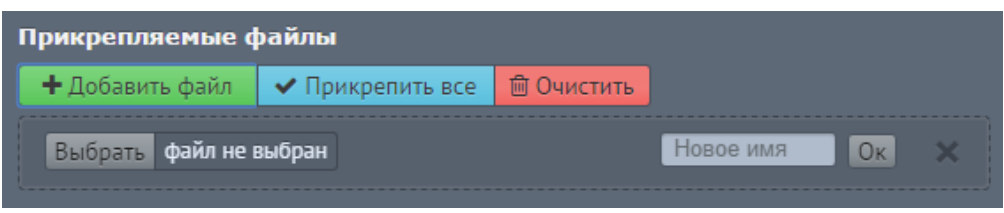

<span id="page-26-3"></span>*Рисунок 45 – Выбор файла*

 Чтобы выбрать файл, нажмите кнопку «Выбрать». Откроется Проводник Windows [\(Рисунок 46\)](#page-27-0):

<sup>©</sup> ООО «Дан Роуз»

Руководство пользователя 2\_0 **QuaSy СППР: qОЖУР\_Satellite**

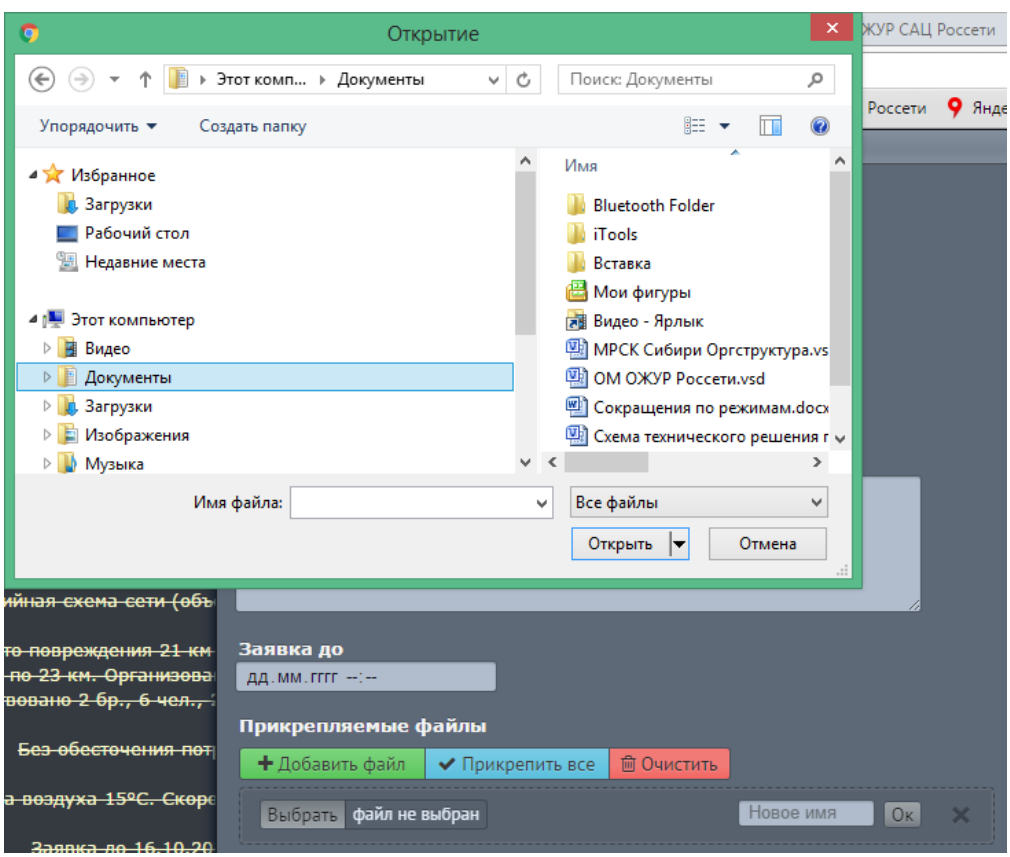

<span id="page-27-0"></span>*Рисунок 46 – Проводник Windows*

- Выберете нужный файл, нажав на него ЛКМ.
- Далее нажмите кнопку «Открыть» [\(Рисунок 47\)](#page-28-0):

<sup>©</sup> ООО «Дан Роуз»

Руководство пользователя 2\_0 **QuaSy СППР: qОЖУР\_Satellite**

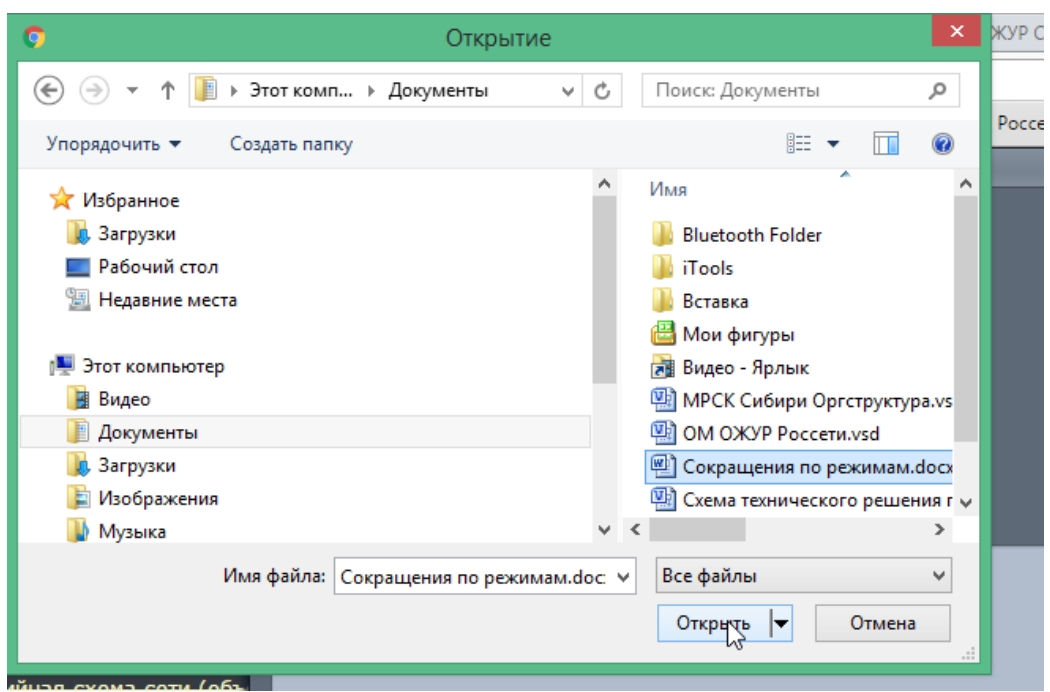

<span id="page-28-0"></span>*Рисунок 47 – Загрузка файла*

### Файл будет добавлен в СУЗ [\(Рисунок 48\)](#page-28-1):

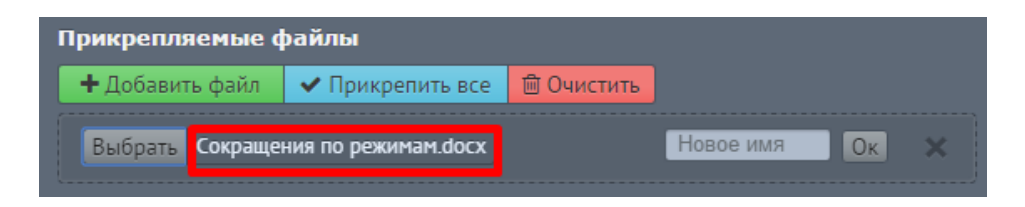

*Рисунок 48 – Добавленный файл в СУЗ*

<span id="page-28-1"></span> Чтобы прикрепить файл к СУЗ, нажмите кнопку «Ок» [\(Рисунок 49\)](#page-28-2). Если Вы хотите изменить имя прикрепленного файла, введите новое имя в поле справа:

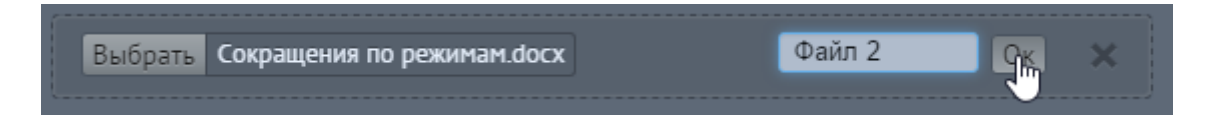

<span id="page-28-2"></span>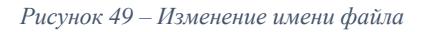

Имя будет изменено, а сам файл прикреплен к СУЗ.

- Для того, чтобы прикрепить несколько файлов сразу, нажмите
	- кнопку «Прикрепить все» [\(Рисунок 50\)](#page-29-0) (**2**):

<sup>©</sup> ООО «Дан Роуз»

Руководство пользователя 2\_0 **QuaSy СППР: qОЖУР\_Satellite**

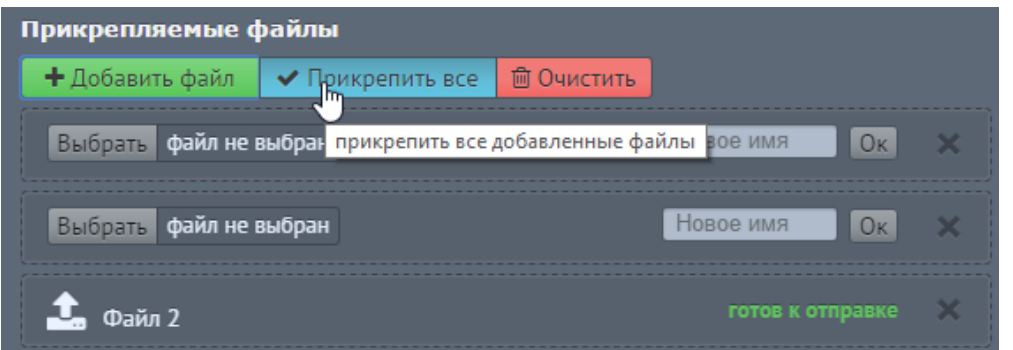

<span id="page-29-0"></span>*Рисунок 50 – Прикрепить все файлы*

• Чтобы удалить один из добавленных файлов, нажмите справа от файла [\(Рисунок 51\)](#page-29-1):

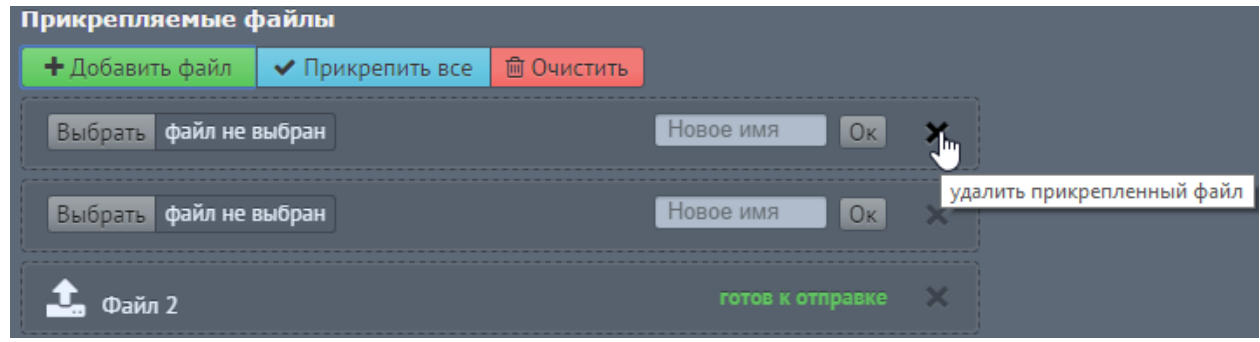

<span id="page-29-1"></span>*Рисунок 51 – Удаление прикрепленного файла*

 Чтобы удалить все прикрепленные файлы, нажмите кнопку «Очистить» [\(Рисунок 52\)](#page-29-2):

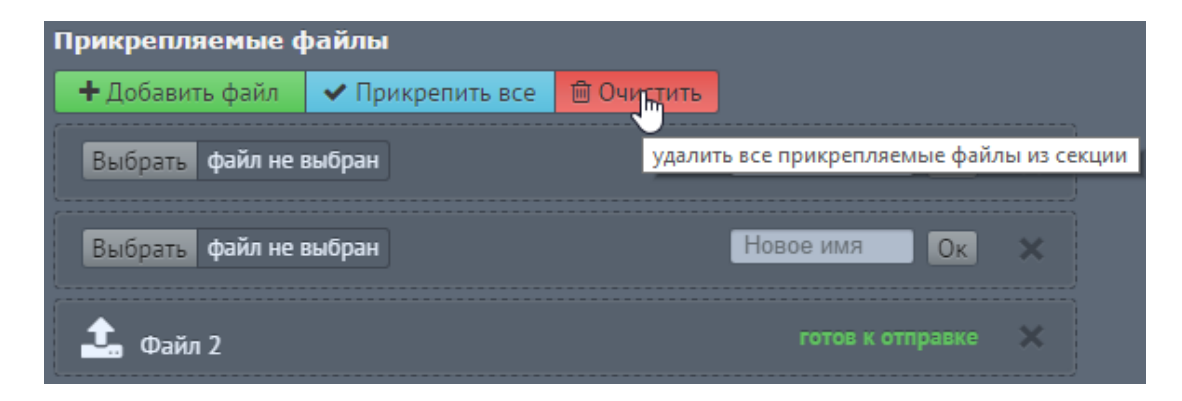

*Рисунок 52 – Очистка списка прикрепляемых файлов*

<span id="page-29-2"></span><sup>©</sup> ООО «Дан Роуз»

Руководство пользователя 2\_0 **QuaSy СППР: qОЖУР\_Satellite**

#### <span id="page-30-0"></span>Обязательные для заполнения поля

СУЗ может содержать обязательные для заполнения поля. Если пользователь не заполнил одно из обязательных для заполнения поле, то после нажатия кнопки «Сохранить», данное поле будет подсвечено красным цветом [\(Рисунок 53\)](#page-31-0) и до его заполнения СУЗ не будет сохранена:

<sup>©</sup> ООО «Дан Роуз»

Руководство пользователя 2\_0 **QuaSy СППР: qОЖУР\_Satellite**

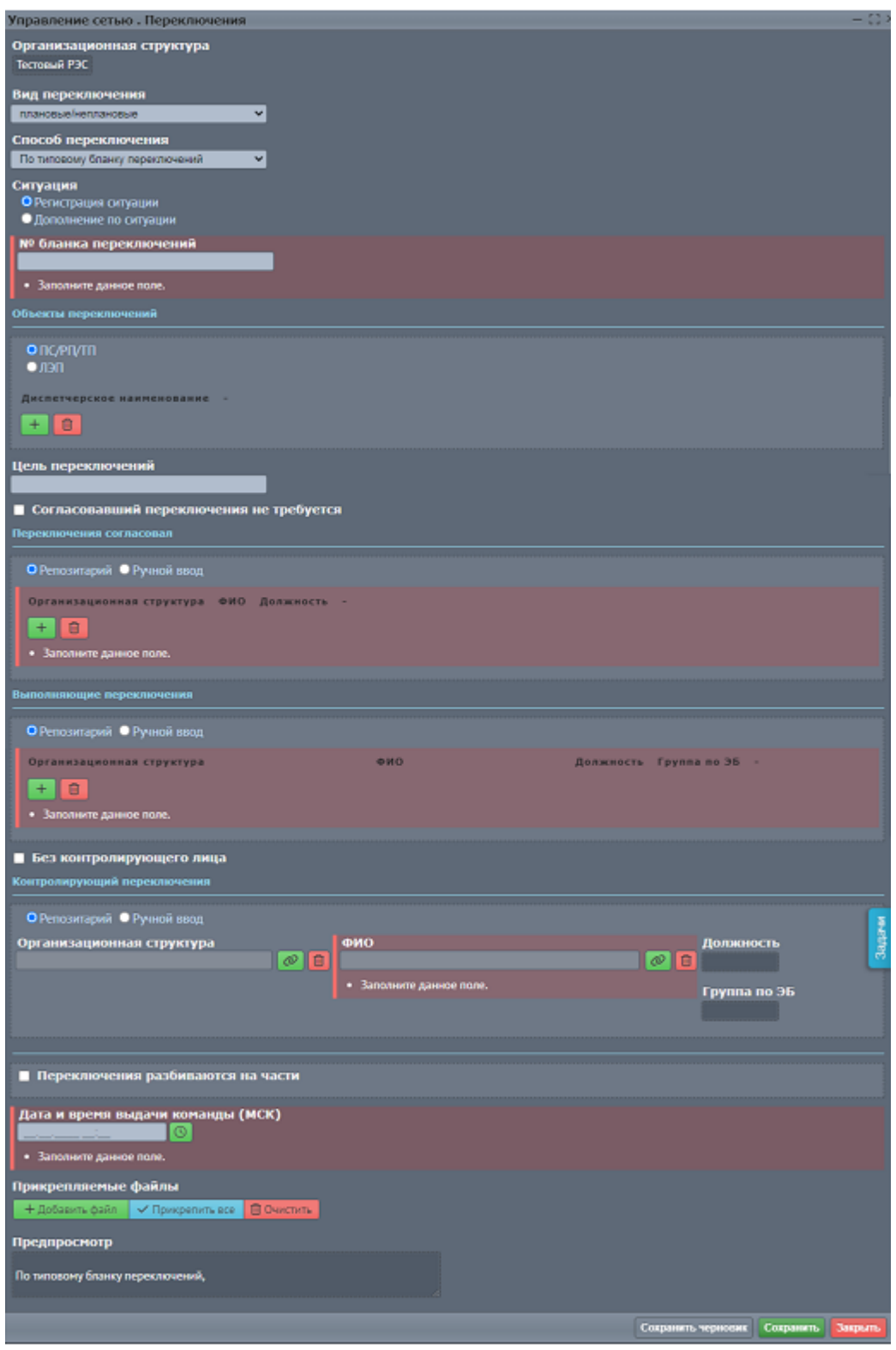

<span id="page-31-0"></span>*Рисунок 53 – Обязательные для заполнения поля*

<sup>©</sup> ООО «Дан Роуз»

Руководство пользователя 2\_0 **QuaSy СППР: qОЖУР\_Satellite**

### <span id="page-32-0"></span>Создание записи «Фиксация приемки смены»

Для начала работы необходимо принять смену, после чего пользователю станет доступна структура задач, которые можно будет выбрать во всплывающем окне по нажатию кнопки «Создать» [\(Рисунок 54\)](#page-32-1):

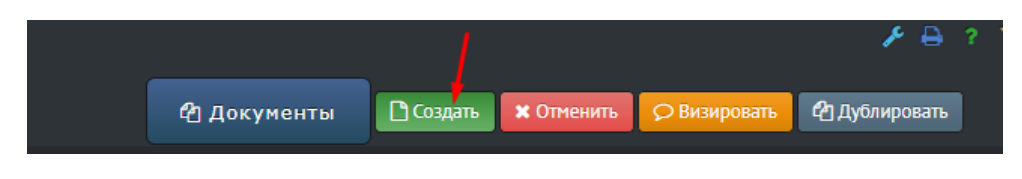

*Рисунок 54 – Кнопка управления «Создать»*

<span id="page-32-1"></span>Пользователю будет доступна задача «Фиксация приемки смены» [\(Рисунок](#page-32-2)  [55\)](#page-32-2):

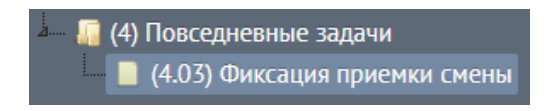

*Рисунок 55 – Выбор СУЗ «Фиксация приемки смены»*

<span id="page-32-2"></span>После нажатия на «Фиксация приемки смены» открывается

соответствующий СУЗ [\(Рисунок 56\)](#page-33-0), где сотруднику необходимо заполнить

Web-компоненты для приема смены:

<sup>©</sup> ООО «Дан Роуз»

Руководство пользователя 2\_0 **QuaSy СППР: qОЖУР\_Satellite**

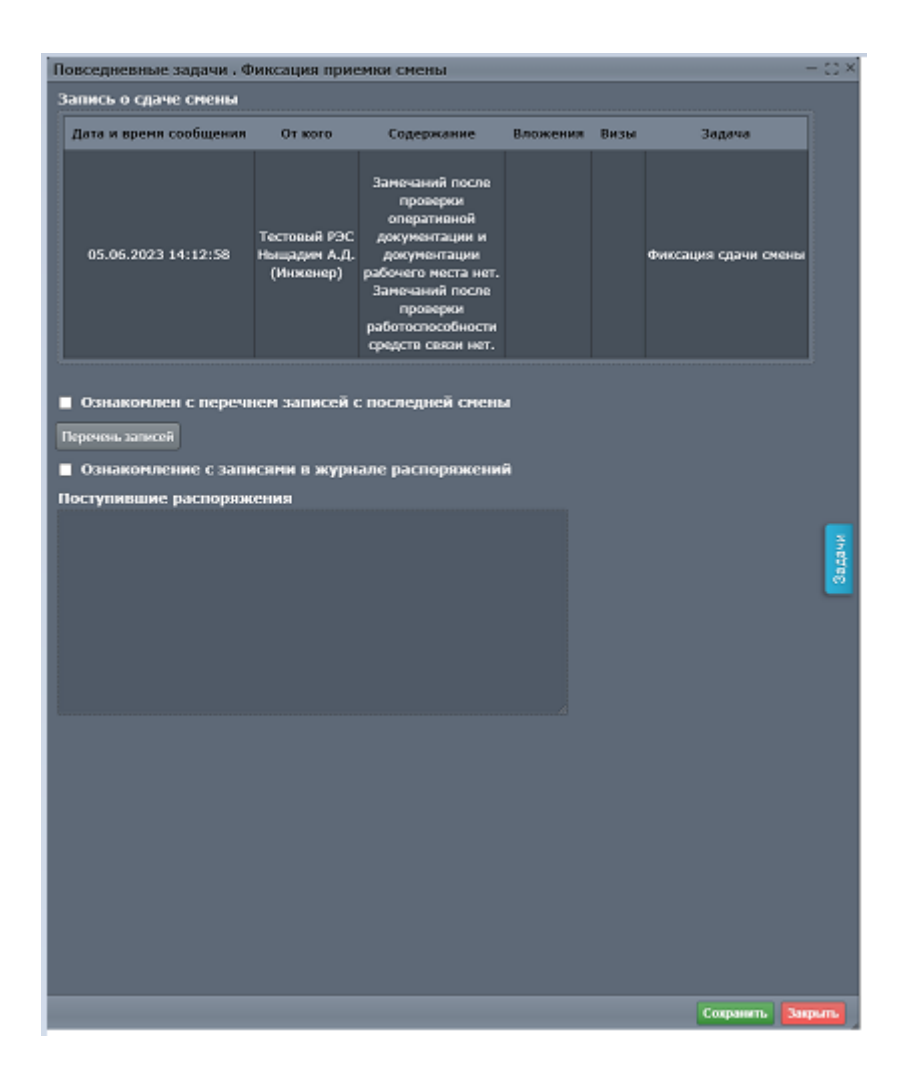

*Рисунок 56 – СУЗ «Фиксация приемки смены»*

<span id="page-33-0"></span>В случае, если пользователь не поставил «галочки» в Web-компонентах СУЗ, Приложение подсветит Web-компонент красным цветом [\(Рисунок 57\)](#page-34-1)

<sup>©</sup> ООО «Дан Роуз»

Руководство пользователя 2\_0 **QuaSy СППР: qОЖУР\_Satellite**

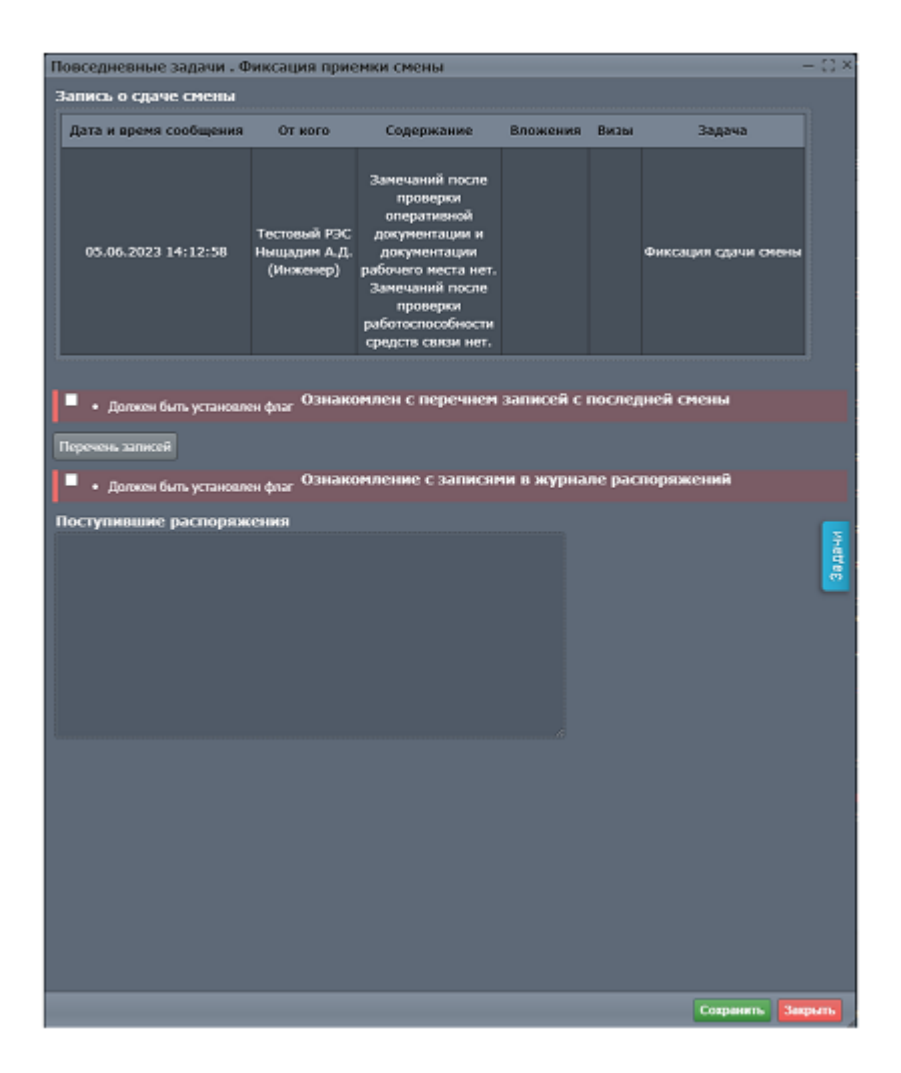

*Рисунок 57 – Заполнение СУЗ «Фиксация приемки смены»*

<span id="page-34-1"></span>После заполнения СУЗ, нажать кнопку «Сохранить». В информационном поле появится соответствующая запись, а в левом верхнем углу интерфейса ОЖУР пользователь должен увидеть свои Фамилию И.О. и должность в списке лиц, находящихся на смене [\(Рисунок 58\)](#page-34-2)

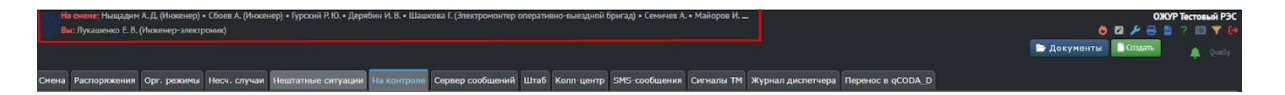

<span id="page-34-2"></span>*Рисунок 58 – Список сотрудников на смене*

#### <span id="page-34-0"></span>Создание записи «Фиксация сдачи смены»

Для того, чтобы заполнить СУЗ для сдачи смены, нажмите кнопку «Создать»

[\(Рисунок 54\)](#page-32-1), после чего отобразится структура задач, доступная

пользователю. Выберете задачу «Фиксация сдачи смены» [\(Рисунок 59\)](#page-35-0):

© ООО «Дан Роуз»

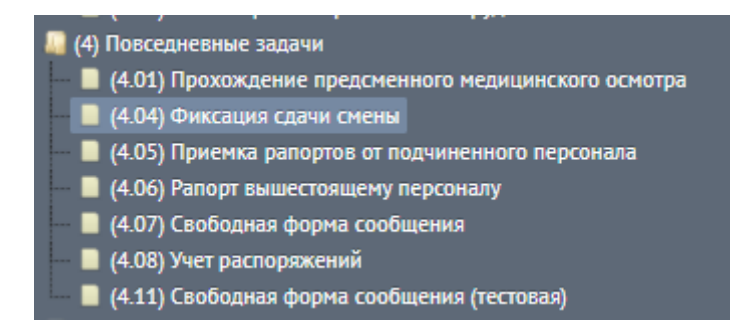

*Рисунок 59 – Выбор СУЗ «Фиксация сдачи смены»*

<span id="page-35-0"></span>После нажатия на «Фиксация сдачи смены» открывается соответствующий СУЗ [\(Рисунок 60\)](#page-35-1), где сотруднику необходимо заполнить Web-компоненты для сдачи смены:

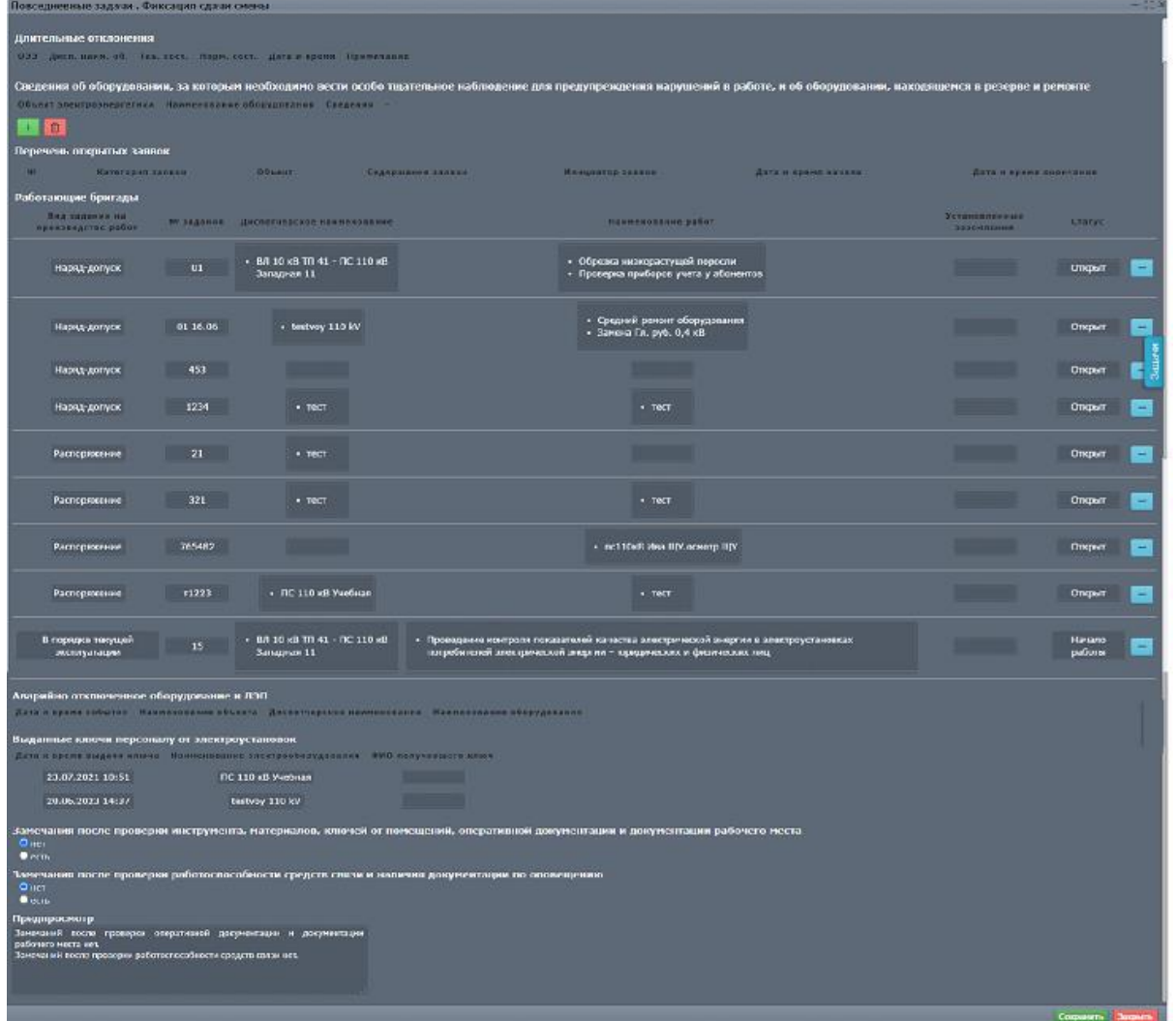

<span id="page-35-1"></span>*Рисунок 60 – СУЗ «Фиксация сдачи смены»*

© ООО «Дан Роуз»

В основном СУЗ «Фиксация сдачи смены» состоит из текстовых полей, которые заполняются автоматически, подтягивая информацию, которая была заполнена при решении других задач.

Для того, чтобы сдать смену, необходимо заполнить информацию, которая вводится вручную и нажмать кнопку «Сохранить».

<span id="page-36-0"></span>Работа с записями в qOЖУР\_Satellite

### <span id="page-36-1"></span>Дублирование записи

В Приложении есть возможность продублировать ранее созданную в журнале запись. Для этого необходимо выбрать необходимую запись, выделить ее в поле записей ОЖУР и нажать кнопку управления «Дублировать» [\(Рисунок 61\)](#page-36-3):

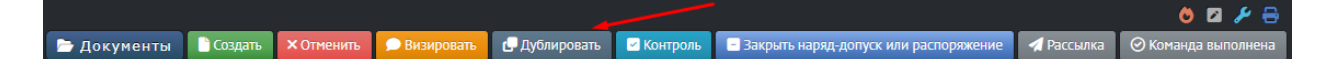

<span id="page-36-3"></span>*Рисунок 61 – Кнопка управление «Дублировать»*

Далее появится окно с просьбой о подтверждении действия. Необходимо нажать «Да». После этого продублированная запись появится в черновиках

. Для того, чтобы сделать ее принятой к учету, необходимо открыть ее двойным нажатием ЛКМ, отредактировать и нажать «Сохранить».

### <span id="page-36-2"></span>Отмена записи

Для того, чтобы отменить запись, следует выбрать в таблице нужную запись и нажать на нее ЛКМ. Затем нажать кнопку управления «Отменить» [\(Рисунок 62\)](#page-36-4):

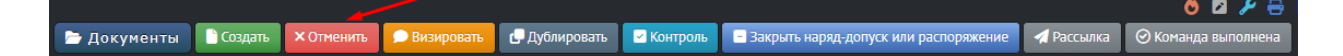

<span id="page-36-4"></span>*Рисунок 62 – Кнопка управления «Отменить»*

© ООО «Дан Роуз»

Появится окно с просьбой подтвердить действие [\(Рисунок 63\)](#page-37-1):

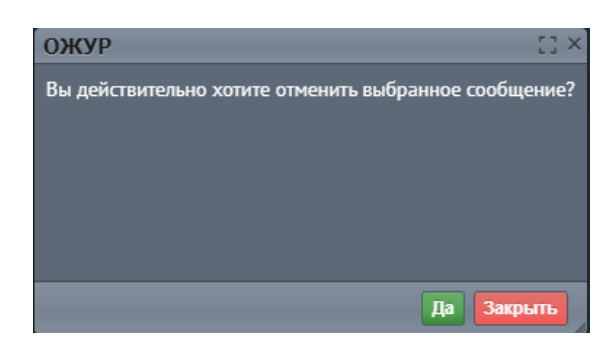

*Рисунок 63 – Окно подтверждения отмены записи*

<span id="page-37-1"></span>Отменить запись, созданную другим пользователем, невозможно.

### <span id="page-37-0"></span>Визирование записи

Согласно ролевой модели, некоторым пользователям доступна кнопка

«Визировать» [\(Рисунок 64\)](#page-37-2):

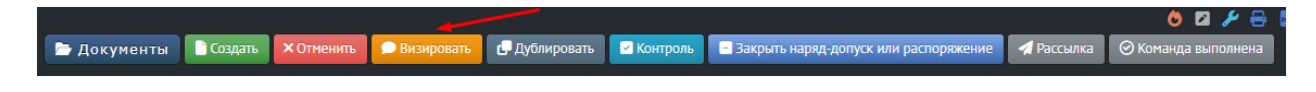

*Рисунок 64 – Кнопка управления «Визировать»*

<span id="page-37-2"></span>Для визирования записи необходимо выберать ее, нажав на нее ЛКМ. Далее нажать кнопку «Визировать». После этого откроется окно «Визирование записи» [\(Рисунок 65\)](#page-37-3):

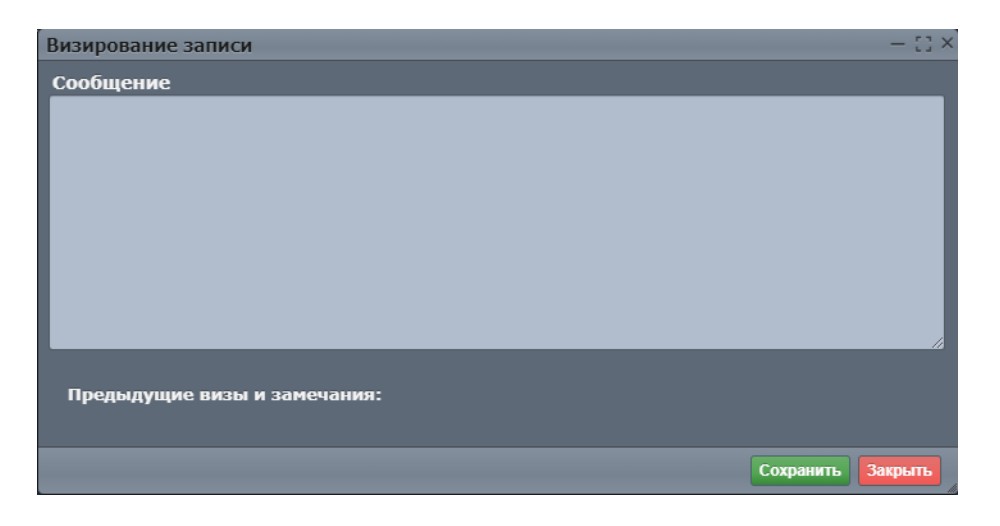

*Рисунок 65 – Окно «Визирование записи»*

<span id="page-37-3"></span>© ООО «Дан Роуз»

В текстовом поле необходимо ввести сообщение и нажать кнопку «Сохранить».

### <span id="page-38-0"></span>Просмотр и чтение записи

Чтобы просмотреть запись в таблице, следует дважды нажать ЛКМ по строке с записью. Откроется окно с заполненным СУЗ.

При наличии нового сообщения, название вкладки, в которую оно было добавлено, подсвечивается фиолетовым цветом, а само новое сообщение помечается фиолетовой полосой слева от текста содержания [\(Рисунок 66\)](#page-38-2):

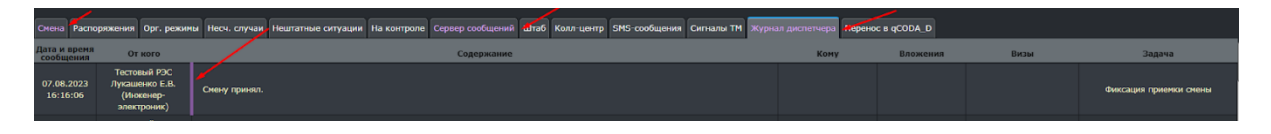

<span id="page-38-2"></span>*Рисунок 66 – Новая запись*

Для того, чтобы прочесть новое сообщение, необходимо выделить его в таблице. После этого полоса слева исчезнет и сообщение будет считаться прочитанным.

## <span id="page-38-1"></span>Контроль выбранных записей

Для отслеживания конкретного сообщения можно добавить его во вкладку «На контроле» [\(Рисунок 67\)](#page-38-3):

|                                            |                                                                                       | Сервер сообщений Штаб Колл-центр SMS-сообщения Сигналы ТМ Журнал диспетчера Перенос в qCODA_D<br>Смена Распоряжения Орг. режимы Несч. случаи Нештатные ситуации<br>На контрол                                                                                                    |             |                 |                                                          |                                   |
|--------------------------------------------|---------------------------------------------------------------------------------------|----------------------------------------------------------------------------------------------------|-------------|-----------------|----------------------------------------------------------|-----------------------------------|
| Дата и время<br>сообщения                  | От кого                                                                               | Содержание                                                                                                    | <b>KOMV</b> | <b>Вложения</b> | Визы                                                     | Задача                            |
| 01.07.2023<br>08:29:24<br>Ha<br>контроле   | Тестовый РЭС<br>Гурский Р.Ю.<br>$\Omega$                                              | Тестовый РЭС. Дополнение по ситуации от 01.07.2023 07:35 откл. ЗР ф25-08 на ПС 110 кВ Учебная.<br>01.07.2023 08:29 (МСК) все потребители запитаны. Продолжительность обесточения потребителей: 0 ч. 54 мин.<br>01.07.2023 08:29 (МСК) восстановлена нормальная (до аварийная) схема.                                                                       | Тестовые ЭС |                 | 03.07.2023 11:31:50<br>Гурский Р.Ю. ()<br>ралофырвлоафыа | Учет аварийных отключений         |
| 01.07.2023<br>07:41:31<br>Ha<br>контроле   | Тестовый РЭС<br>Гурский Р.Ю.<br>(Система)                                             | Тестовый РЭС. 01.07.2023 07:35 (МСК) аварийное откл. 3P ф25-08 на ПС 110 кВ Учебная. Обесточенные потребители: 23 ТП (в том<br>числе абонентских 4 ТП) 5 чел, 3 НП (обл Воронежская, г Нововоронеж), Домовладений- 1, Многоквартирных жилых домов- 1, 4 МВт.<br>Прогноз восстановления электроснабжения потребителей: 3 ч. 3 мин.<br>Причина: выайуцацицу. | Тестовые ЭС |                 |                                                          | Учет аварийных отключений         |
| 10.04.2023<br>14:17:46<br>- Ha<br>контроле | Тестовый РЭС<br>Багметов В.М.<br>(Главный<br>специалист ОТиСУ)                        | Тестовый РЭС, Дополнение по ситуации от 10.04.2023 14:13 откл. на ВЛ 10 кВ ТП 41 - ПС 110 кВ Западная 11.<br>Отказ АВР. Потребители уточняются.<br>Причина: выясняются                                                                                                    | Тестовые ЭС |                 |                                                          | Учет аварийных отключений         |
| 17.02.2023<br>±4:06:48<br>Ha<br>контроле   | Тестовый РЭЄ<br>Козыренко В.Т.<br>Havanыer HOTY<br><b>иместитель</b><br>чректора САН- | Тестовый РЭС. 19.11.2021 12:47. ВЛ 10 кВ ТП 41 ПС 110 кВ Западная 11 На опоре №4. Обнаруженные дефекты: тест<br>Сообщивший о дефекте или неполадке Иванов И. И.<br>Необходимые мероприятия: тест выключателя:<br>Планируемая дата устранения: 08.02.2023.                                                                                                  |             |                 |                                                          | <b>YURT REDEVITOR H HEIDDRACH</b> |

<span id="page-38-3"></span>*Рисунок 67 – Вкладка «На контроле»*

Для этого нужно выделить необходимое сообщение и нажать кнопку управления «Контроль» [\(Рисунок 68\)](#page-39-1):

<sup>©</sup> ООО «Дан Роуз»

Руководство пользователя 2\_0 **QuaSy СППР: qОЖУР\_Satellite**

|                                                                                                    |  |  | $\bullet$ |
|----------------------------------------------------------------------------------------------------|--|--|-----------|
| • <b>В</b> документы В Создать X Отменить • Визировать в дублировать В Контроль В Закрыть наряд-допускили распоряжение • <b>7</b> Рассылка • © Команда выполнена |  |  |           |
|                                                                                                    |  |  |           |

<span id="page-39-1"></span>*Рисунок 68 – Кнопка управления «Контроль»*

#### Появится окно с просьбой о подтверждении действия [\(Рисунок 69\)](#page-39-2)

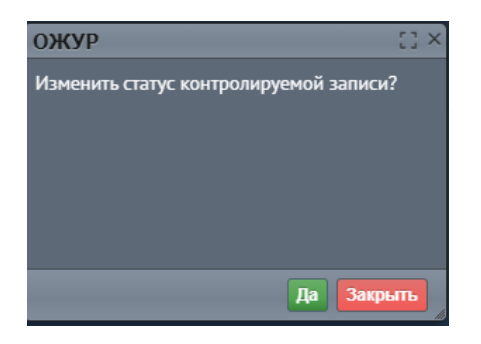

*Рисунок 69 – Окно подтверждения статуса «На контроле»*

<span id="page-39-2"></span>После этого копия сообщения будет помещена во вкладку «На контроле» [\(Рисунок 67\)](#page-38-3), а соответствующий статус отобразится в колонке «Дата и время сообщения» [\(Рисунок 70\)](#page-39-3):

<span id="page-39-3"></span>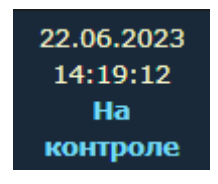

*Рисунок 70 – Статус «На контроле»*

#### <span id="page-39-0"></span>Работа с вложениями

К сообщению в журнале могут быть прикреплены файлы. В таблице они отображаются в колонке «Вложения» в виде иконки, которая соответствует типу файла и названию файла [\(Рисунок 70\)](#page-39-3):

<sup>©</sup> ООО «Дан Роуз»

Руководство пользователя 2\_0 **QuaSy СППР: qОЖУР\_Satellite**

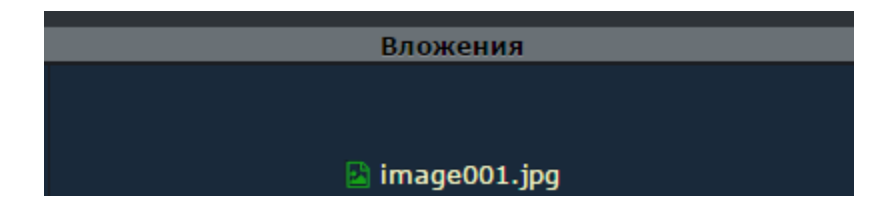

*Рисунок 71 - Вложения*

Вложения, прикрепленные к сообщениям, доступны для скачивания. Для этого необходимо кликнуть на его название.

<sup>©</sup> ООО «Дан Роуз»

Руководство пользователя 2\_0 **QuaSy СППР: qОЖУР\_Satellite**